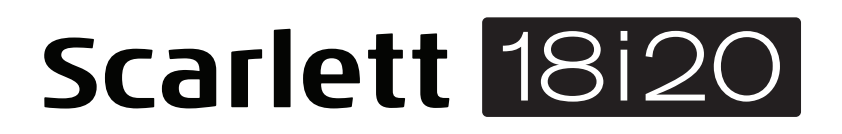

# **User Guide**

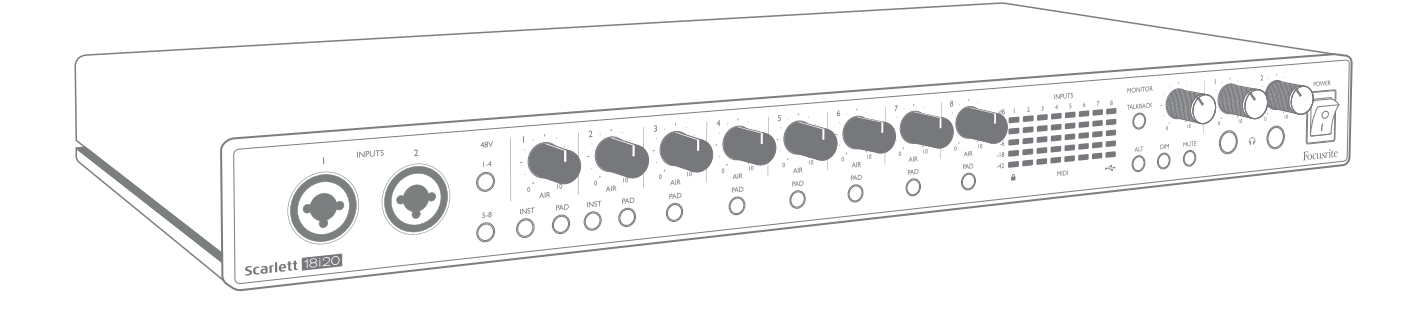

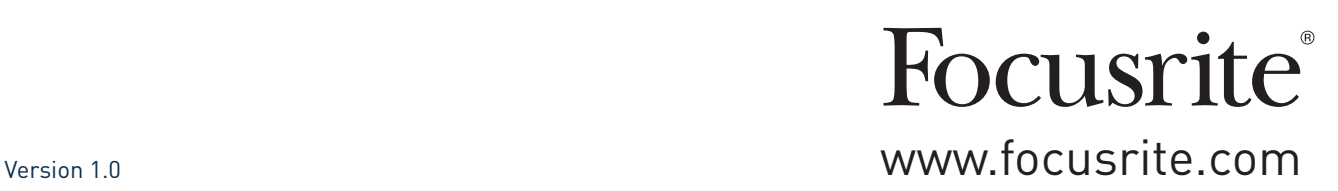

# **TABLE OF CONTENTS**

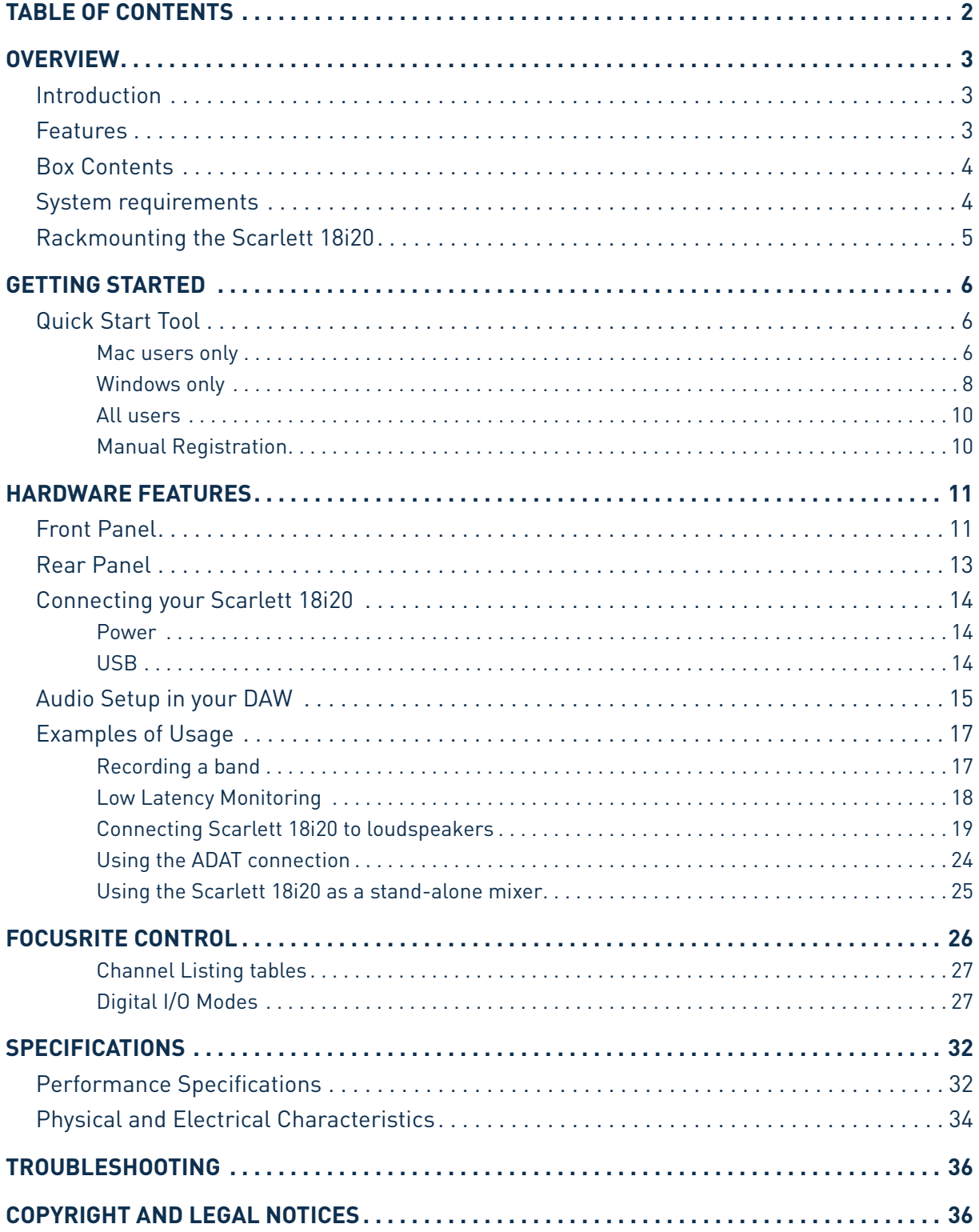

# **OVERVIEW**

# **Introduction**

Thank you for purchasing this Third Generation Scarlett 18i20, one of the family of Focusrite professional computer interfaces incorporating high quality Focusrite analogue preamps. In conjunction with the unit's accompanying software application, Focusrite Control, you now have a compact yet highly versatile solution for routing high quality audio to and from your computer. You can also use the Scarlett 18i20 as a "stand-alone" interface to any other type of recording device, once you have configured it using Focusrite Control.

Focusrite Control, and several other exciting and useful software applications, can be downloaded free of charge once you have registered your product. Note that a separate Focusrite Control User Guide is also available; we strongly recommend that you download this as well.

In developing the Third Generation series of Scarlett interfaces, we have made further improvements to both performance and features. Audio specifications have been upgraded throughout the unit to give you greater dynamic range and even lower noise and distortion; additionally, the mic preamps now accept higher input levels. An important enhancement is the inclusion of Focusrite's AIR function. Individually selectable on each channel, AIR subtly modifies the preamp's frequency response to model the sonic characteristics of our classic transformer-based ISA microphone preamps. When recording with good quality microphones, you will notice an enhanced clarity and definition in the important mid to high frequency range, just where it is most needed for vocals and many acoustic instruments. Third Generation Scarlett interfaces are class compliant on macOS: this means they are plug-and-play, so no need to install a driver if you are a Mac user.

Your Third Generation Scarlett interface is compatible with our Focusrite Control software application: this lets you control various hardware features, set up monitor mixes and configure routings. There is a Focusrite Control installer for both Mac and Windows platforms, and no driver is required for Macs. The Windows version of the installer contains the driver, so in either case, you only need to install Focusrite Control to get up and running.

This User Guide provides a detailed explanation of the hardware to help you achieve a thorough understanding of the product's operational features. We recommend that you take the time to read through the User Guide, whether you're new to computer-based recording or a more experienced user, so that you are fully aware of all the possibilities that the Scarlett 18i20 and accompanying software have to offer. If the main User Guide sections do not provide the information you need, be sure to consult https://support.focusrite.com/, which contains a comprehensive collection of answers to common technical support queries.

# **Features**

The Scarlett 18i20 audio interface caters for a total of 18 inputs and 20 outputs, and provides the means to connect microphones, musical instruments, line level audio signals and digital audio signals in both ADAT and S/PDIF formats to a computer running compatible versions of macOS or Windows via one of the computer's USB ports. In the Third Generation, the optical ADAT ports also support "Dual ADAT" operation (S/MUX II), which provide 8 channels of audio at 88.2/96 kHz as well as at 44.1/48 kHz.

The signals at the physical inputs can be routed to your audio recording software / digital audio workstation (referred to throughout this user guide as the "DAW") at up to 24-bit, 192 kHz resolution; similarly, the DAW's monitor or recorded output signals can be configured to appear at the unit's physical outputs.

The outputs can be connected to amplifiers and speakers, powered monitors, headphones, an audio mixer or any other analogue or digital audio equipment that you wish to use. Although all inputs and outputs on the Scarlett 18i20 are routed directly to and from your DAW for recording and playback, you can configure the routing within your DAW in order to meet your precise needs.

The accompanying software application, Focusrite Control, provides further routing and monitoring options, as well as the ability to control global hardware settings such as sample rate and synchronisation.

Two completely new features have been added to the Third Generation 18i20: talkback and secondary monitor speaker switching. The Talkback function uses the built-in mic to let you speak to the musicians through their headphones, though the talkback signal may alternatively be routed to any other combination of outputs. The ALT function lets you connect a second pair of monitor loudspeakers to Line Outputs 3 and 4 and switch between the pairs to reference your mix on a different set of speakers. Both functions can be activated from the front panel but they can also be configured and selected on-screen from Focusrite Control.

All inputs on the Scarlett 18i20 are routed directly to your DAW software for recording, but Focusrite Control also allows you to route these signals internally within the device to the outputs so that you can monitor the audio signals with ultra-low latency - before they arrive at your DAW, should you need to do so.

The Scarlett 18i20 also has connectors for sending and receiving MIDI data, and for transmitting word clock to ensure synchronisation with other items of digital audio equipment.

## **Box Contents**

Along with your Scarlett 18i20 you should find:

- IEC mains cable (with plug appropriate for your territory)
- USB cable, Type 'A' to Type 'C'
- Getting Started Information (printed on inside of box lid)
- Important Safety Information
- Set of rack ears (for mounting the 18i20 in a 19" rack)

## **System requirements**

The easiest way to check that your computer's operating system (OS) is compatible with the Scarlett 18i20 is to use our online OS Checker at https://customer.focusrite.com/downloads/os. As new OS versions become available over time, you can continue to check for futher compatibility information by searching our Help Centre at https://support.focusrite.com/hc/en-gb.

# **Rackmounting the Scarlett 18i20**

The Scarlett 18i20 can be mounted in a standard 19" equipment rack. In order to do this, the rack ears supplied with the unit need first to be fitted.

To fit the rack ears:

• Remove the rubber "Focusrite" inserts from the sides of the case. This will reveal three tapped fixing holes:

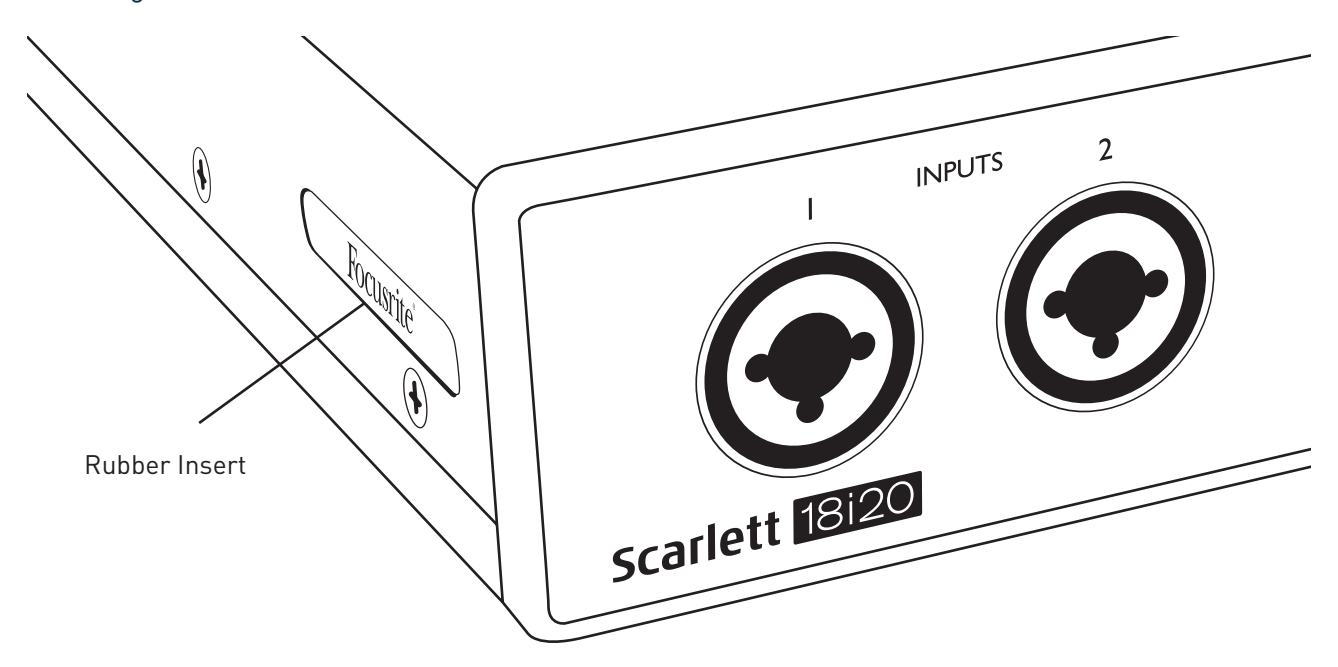

• Fix the rack ears to the sides of the chassis using the three countersunk M4 screws supplied:

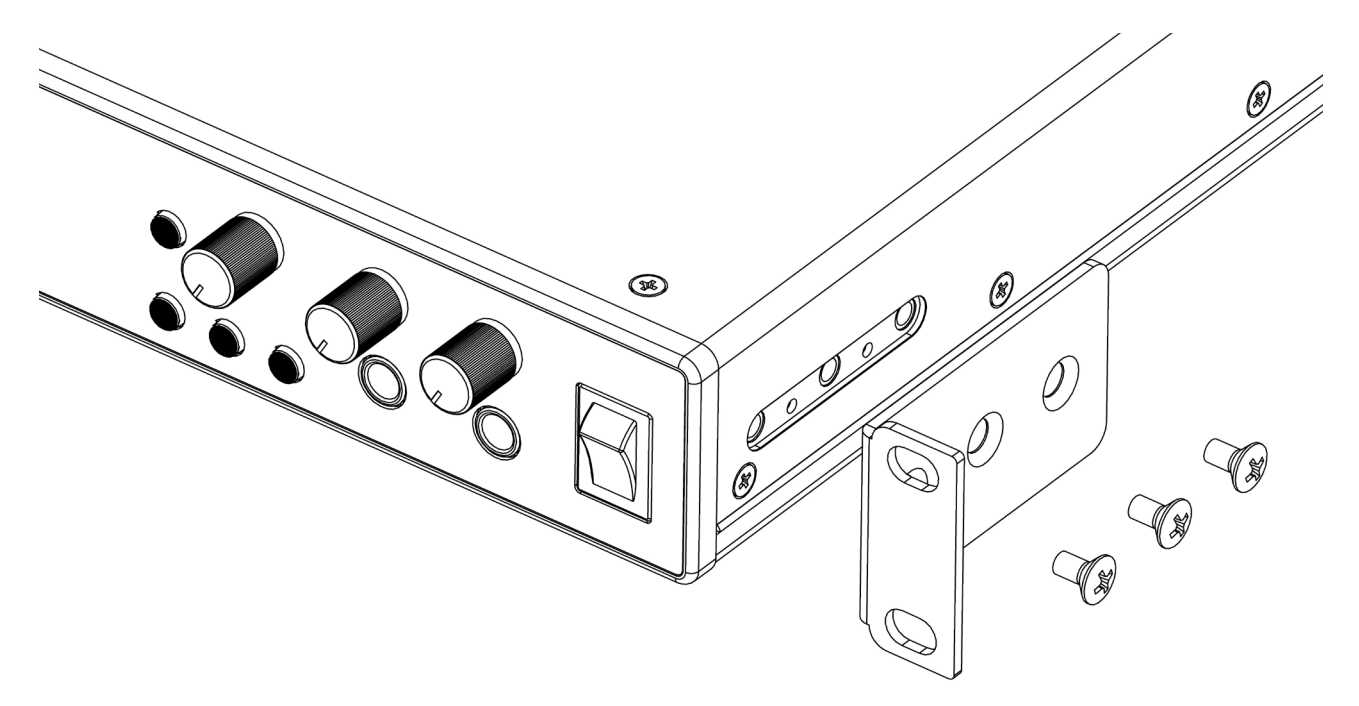

# **GETTING STARTED**

With the Third Generation, Scarlett interfaces introduce a new, faster way of getting up and running, using the Scarlett Quick Start tool. All you need to do is connect your Scarlett 18i20 to your computer. Once connected, you will see that the device is recognised by your PC or Mac and the Quick Start tool will guide you through the process from there.

**IMPORTANT:** The Scarlett 18i20 has a single USB 2.0 Type C port (on the rear panel): connect it to your computer using the USB cable provided. Note that Scarlett 18i20 is a USB 2.0 device, and thus the USB connection requires a USB 2.0+ compliant port on your computer.

Your computer will initially treat your Scarlett as a Mass Storage Device (MSD), and during its first connection, the Scarlett will be in "MSD Mode"

# **Quick Start Tool**

We have tried to make registering your Scarlett 18i20 as simple as possible. The procedure will probably be self explanatory, but we have described each step below, so you can see how they should appear on either a PC or a Mac.

### **Mac users only:**

On connecting your Scarlett 18i20 to your Mac, a Scarlett icon will appear on the desktop:

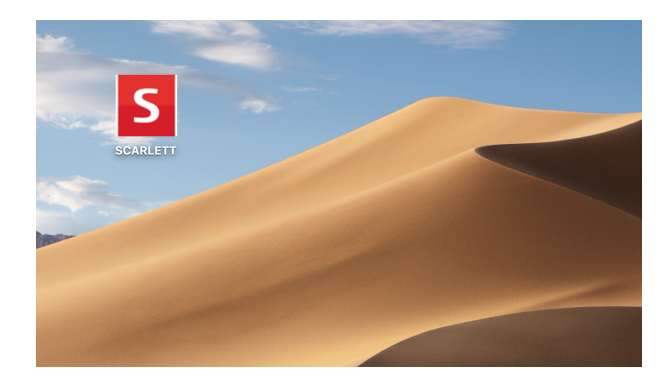

Double-click on the icon to open the Finder window shown on the following page.

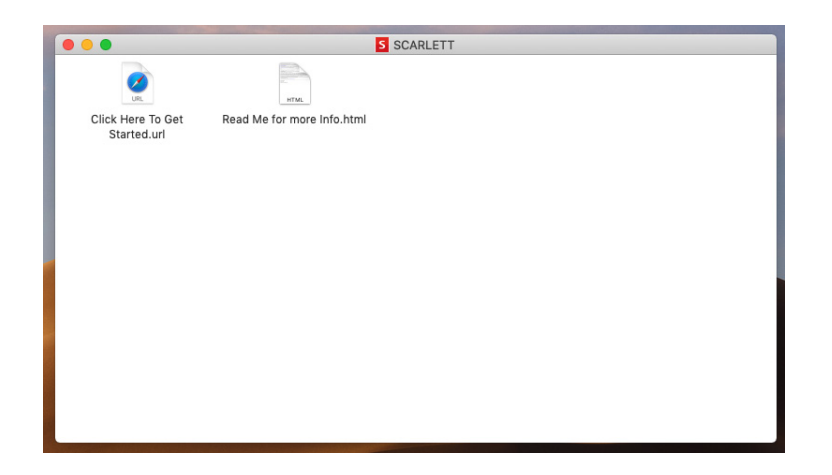

Double-click on the "Click Here to Get Started.url" icon. This will redirect you to the Focusrite website, where we recommend that you register your device:

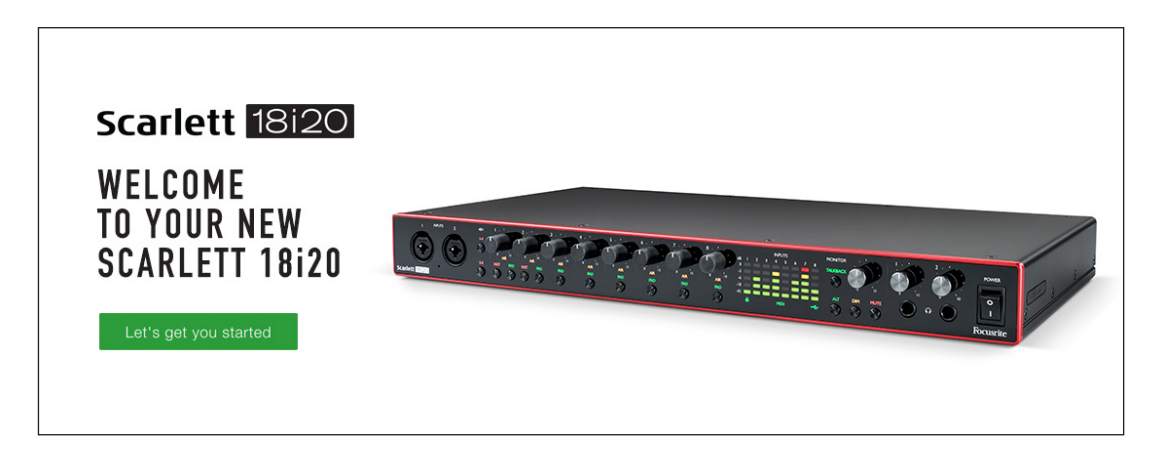

Click on "Let's get you started", and you'll be presented with a form which will be partly prefilled for you automatically. On submitting the form, options will be presented to either go straight to the downloads area to get the software for your Scarlett, or to follow a step by step setup guide based on your choices. Once you have installed the Focusrite Control software to set up and configure your interface, the Scarlett will be switched out of MSD mode so that it no longer appears as a Mass Storage Device when connected to your computer.

Your OS should automatically switch the computer's default audio inputs and outputs to the Scarlett 18i20. To verify this, go to **System Preferences > Sound**, and ensure that the input and output are set to **Scarlett 18i20**. For more detailed setup options on a Mac, open: **Applications > Utilities > Audio MIDI Setup**.

### **Windows only:**

On connecting your Scarlett 18i20 to your PC, a Scarlett icon will appear on the desktop:

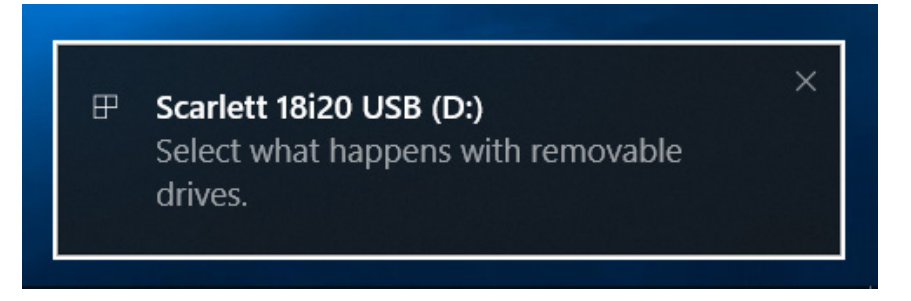

(Note that the drive letter may be something other than D:, depending on what other devices you have connected to your PC).

Double-click on the pop-up message to open the dialogue box shown below:

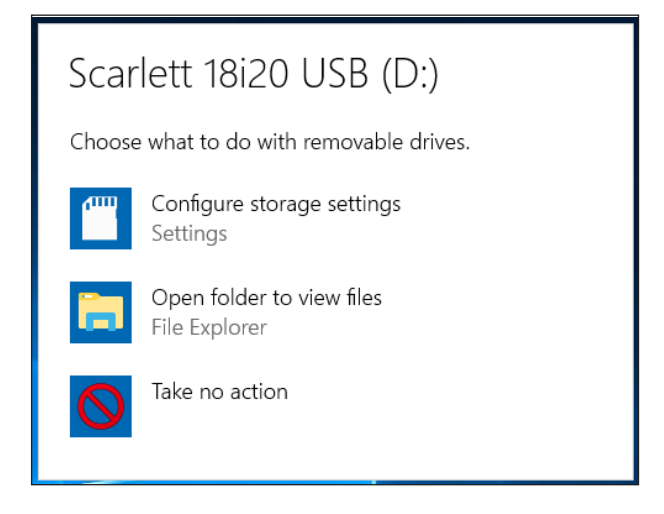

Double-click on "Open folder to view files": this will open an Explorer window:

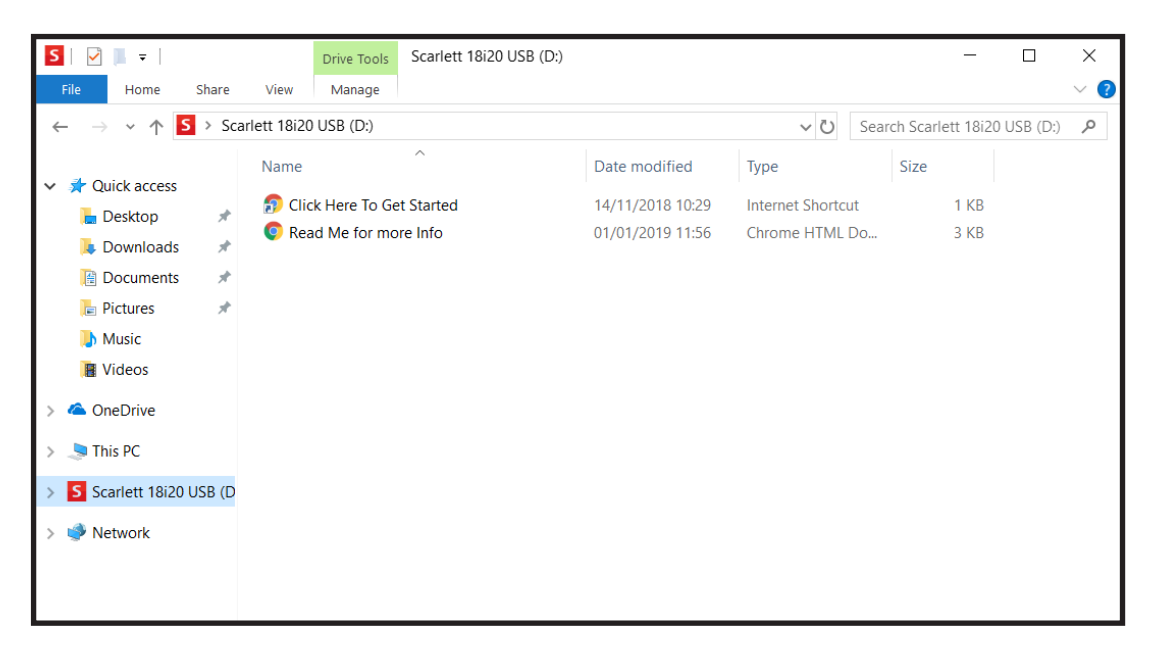

Double-click "Click Here to Get Started". This will redirect you to the Focusrite website, where we recommend that you register your device:

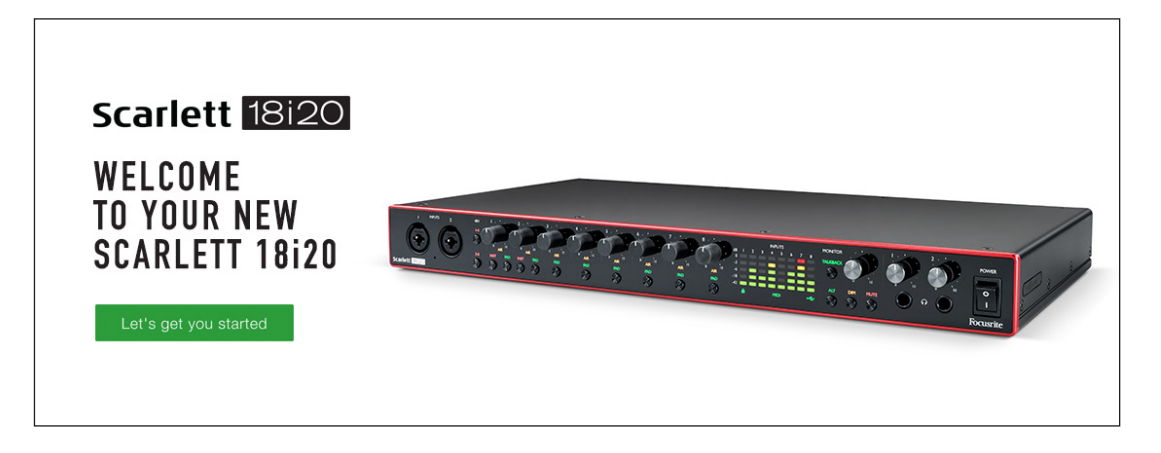

Click on "Let's get you started", and you'll be presented with a form which will be partly prefilled for you automatically. On submitting the form, options will be presented to either go straight to the downloads area to get the software for your Scarlett, or to follow a step-by-step setup guide based on your choices. Once you have installed the Focusrite Control software to set up and configure your interface, the Scarlett will be switched out of MSD mode so that it no longer appears as a Mass Storage Device when connected to your computer.

Your OS should automatically switch the computer's default audio inputs and outputs to be the Scarlett 18i20. To verify this, right click on the Sound icon on the taskbar and select **Sound Settings**, and set the Scarlett as the Input and Output Device.

### **All users:**

Note that a second file - "More Info & FAQs" - is also available during the initial set-up process. This file contains some additional information about the Focusrite Quick Start tool which you may find helpful if you have any issues with the procedure.

Once registered, you will have immediate access to the following resources:

- Focusrite Control (Mac and Windows versions available) see NOTE below
- Multi-language User Guides

Licence codes and links will be provided for the following bundled software within your account page.

- Pro Tools | First
- Ableton Live Lite
- Focusrite Red 2 & 3 Plug-in Suite
- Softube Time and Tone bundle
- XLN Audio Addictive Keys
- Plug-in Collective Offers

**NOTE**: Installing Focusrite Control will also automatically install the correct driver for your device. Focusrite Control is available to download at any time, even without registering: see "Manual Registration" below.

#### **Manual Registration**

If you decide to register your Scarlet 18i20 at a later date you can do so at :

https://customer.focusrite.com/user/register. You will need to enter the Serial Number manually: this number can be found on the base of the interface itself, and can also on the barcode label on the side of the box.

We recommend that you download and install our Focusrite Control application, as this will disable MSD mode and unlock the full potential of the interface. Initially, when in MSD mode, the interface will function at sample rates up to 48 kHz. Once Focusrite Control is installed on your computer, you can work at sample rates up to 192 kHz. If you decide not to download and install Focusrite Control immediately, it can be downloaded at any time from: https://customer.focusrite.com/support/downloads.

In order to force your Scarlett 18i20 out of MSD mode without first registering it, hold down the **1-4 48V** button while disconnecting and reconnecting the USB cable, and then continue to hold the button down for a further five seconds. This will ensure that your Scarlett 18i20 has full functionality. Please bear in mind that should you wish to register your Scarlett 18i20 after taking this action, you will need to so manually, as explained above.

# **HARDWARE FEATURES**

# **Front Panel**

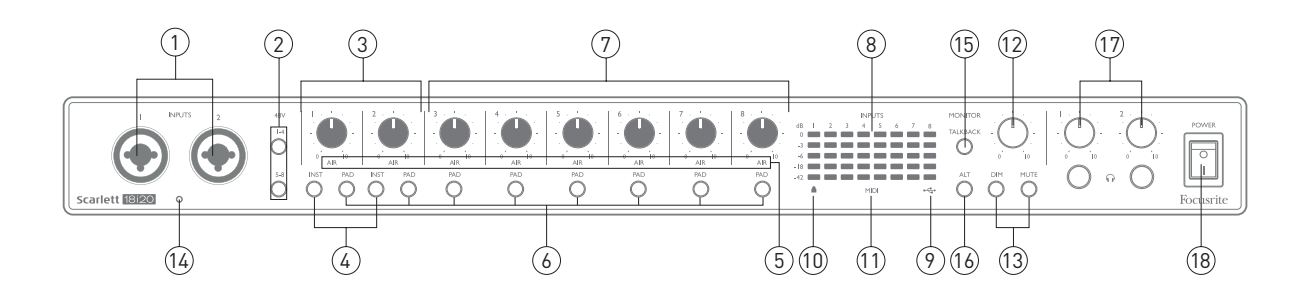

The front panel includes all the input gain and monitoring controls as well as two of the input connectors for Mic, Line and Instrument signals.

- 1. **Inputs 1** and **2** Combo" type input sockets connect microphones, instruments (e.g., guitar), or line level signals here. Combo sockets accept both XLR and ¼" (6.35 mm) jacks. Microphones will normally be connected using XLR plugs: instruments and line level signals should be connected via ¼" (6.35 mm) jack plugs of either TS or TRS type. The preamp gain is appropriate for microphones when an XLR plug is inserted, and for higher level signals when a jack plug is inserted. Do not connect anything other than a microphone - e.g., the output of a sound module or FX unit - via an XLR plug, as the signal level will overload the preamp, resulting in distortion; also, if phantom power is enabled, the equipment may be damaged.
- 2. **48V** two switches (**1-4**, **5-8**) enabling 48 V phantom power at the XLR contacts of the Combo connectors for mic inputs 1-4 and 5-8 respectively. (Note that inputs 3 to 8 are on the rear panel.) The switches each have an associated red LED indicating that phantom power is selected.
- 3. Gain **1** & **2**  adjust the input gain for the signals at Inputs 1 and 2 respectively.
- 4. **INST** two switches changing the input configuration for the jack contacts at Inputs 1 and 2. When INST is selected, the gain range and input impedance are altered (relative to LINE), and the input is made unbalanced. This optimises it for the direct connection of instruments (usually via a 2-pole (TS) jack plug). When INST is off, the inputs are suitable for the connection of line level signals. Line level signals may be connected either in balanced form via a 3-pole (TRS) jack or unbalanced via a 2-pole (TS) jack. 'INST' illuminates red when Instrument mode is selected. Note that INST may also be selected from Focusrite Control.
- 5. **AIR** eight yellow LEDs indicating selection of AIR mode for each channel. AIR mode, selected from Focusrite Control, modifies the frequency response of the input stage to model the classic, transformer-based Focusrite ISA microphone preamps.
- 6. **PAD** eight switches selecting the PAD function for each channel. PAD decreases the signal level going to your DAW by 10 dB; use when the input source has a particularly high level. 'PAD' illuminates red when active. Note that PAD may also be selected from Focusrite Control.
- 7. Gain **3** to **8** adjust the input gain for the signals at Inputs 3 to 8 respectively. (Note that the connectors for these inputs are on the rear panel.)
- 8. Input meters eight 5-segment LED bargraph meters indicating the signal levels of the eight analogue input signals. The meters show signal level after the input gain stage, and thus their indication is affected by the gain controls. The LEDs illuminate at -42 (green, "signal present"), -18 (green), -6 (green), -3 (yellow) and 0 dBFS (red). A level of 0 dBFS implies digital clipping, and should always be avoided.
- 9.  $\leftrightarrow$  USB active LED a green LED which illuminates when the unit is recognised by the computer to which it is connected.
- 10. Locked a green LED which confirms clock synchronisation, either to the Scarlett 18i20's internal clock or to an external digital input.
- 11. **MIDI** LED green LED, illuminates when MIDI data is received at the **MIDI IN** port.
- 12. **MONITOR** main monitor output level control: this will normally control the level at the main monitor outputs on the rear panel, but can be configured in Focusrite Control to adjust the level at any of the unit's ten analogue outputs.
- 13. **DIM** and **MUTE** two switches controlling the 18i20's monitor outputs; **DIM** reduces the output levels by 18 dB, while **MUTE** turns the outputs off. By default, these switches affect the **MAIN** monitor outputs 1 and 2, but may be configured in Focusrite Control to act on any of the analogue outputs. The switches each have an associated LED (DIM: yellow, MUTE: red) indicating that the function is selected. Note that DIM and MUTE may also be selected from Focusrite Control.
- 14. Talkback microphone
- 15. **TALKBACK** press and hold this button to activate talkback. When active, 'TALKBACK' illuminates green, and the talkback mic [14] may be routed to the 18i20's various outputs. By default, talkback routes to the two headphone outputs [17], but the routing may be configured in Focusrite Control to feed any desired combination of outputs. Note this button is 'momentary' – talkback is only active while it is pressed. Talkback may also be activated from Focusrite Control.
- 16. **ALT** when the ALT function is enabled in Focusrite Control, pressing this button diverts the main monitor mix from **MAIN LINE OUTPUTS 1** and **2** to **ALT LINE OUTPUTS 3** and **4**. Connect a pair of secondary monitor speakers to the **ALT** outputs, and select **ALT** to switch between your main monitors and the secondary pair. 'ALT' illuminates green when selected. This function may also be selected from Focusrite Control. (Note that when ALT is enabled, the line outputs not in use are muted: e.g., to use Line Outputs 3 and 4 for another purpose, first unmute them in Focusrite Control.)
- 17. **C** Headphone volume 1 and 2 connect one or two pairs of stereo headphones at the two  $\frac{1}{4}$ " (6.25 mm) TRS jack sockets below the controls. The headphone outputs always carry the signals that are currently routed to analogue outputs 7/8 and 9/10 (as stereo pairs) in Focusrite Control.
- 18. **POWER** AC power switch.

# **Rear Panel**

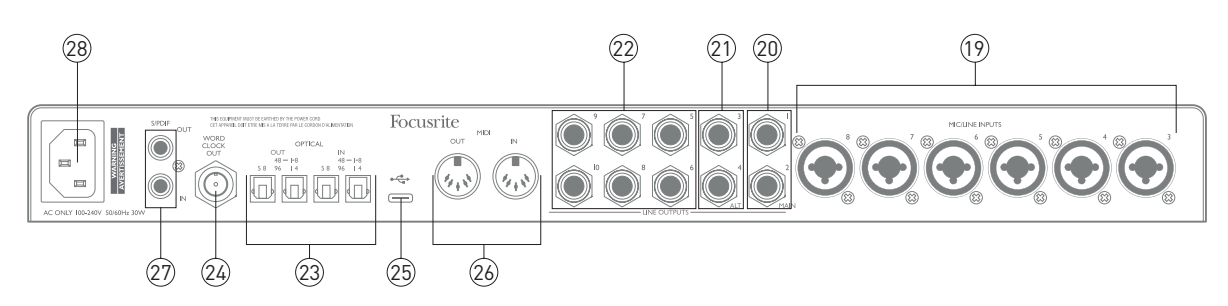

- 19. **MIC/LINE INPUTS 3** to **8** Combo type input sockets connect further microphones or line level signals via XLR or ¼" (6.35 mm) jacks as appropriate. Either ¼" TRS (balanced) or TS (unbalanced) jack plugs can be used for line level signals.
- 20. **LINE OUTPUTS 1** and **2** (**MAIN**) two balanced analogue line outputs on ¼" (6.35 mm) jack sockets; use TRS jacks for a balanced connection or TS jacks for unbalanced. We recommend the use of balanced connections wherever possible, to minimise grounding and hum problems. These will generally be used for driving the main L and R speakers of your monitoring system. However, the signals at the outputs may be defined in Focusrite Control
- 21. **LINE OUTPUTS 3** and **4** (**ALT**) connect a secondary pair of monitor speakers here in order to use the 18i20's ALT function. The outputs are electrically identical to Line Outputs 1 and 2. The signals at the outputs may be defined in Focusrite Control.
- 22. **LINE OUTPUTS 5** to **10** six further line outputs with identical electrical characteristics to Line Outputs 1 to 4. The signals available at these outputs are defined in Focusrite Control. and can typically be used for driving the additional speakers in a multichannel monitoring system, or to drive outboard FX processors.
- 23. **OPTICAL IN** and **OUT**  four TOSLINK connectors for handling eight channels of digital audio in ADAT format at either 44.1/48 kHz or 88.2/96 kHz sample rates. At 44.1/48 kHz sample rate, only the right-hand port of each pair is used; at 88.2/96 kHz sample rate, both ports are used, with the right-hand port carrying ADAT Channels 1-4 and the left-hand port carrying ADAT Channels 5-8. (Note that the optical input and output are disabled when sample rates of 176.4/192 kHz are in use.) The left-hand port of each pair (**IN** and **OUT**) may alternatively be configured to receive and transmit a two-channel S/PDIF signal from/to an external source equipped with optical S/PDIF I/O: this option is selected from Focusrite Control. Please refer to the Channel Listing tables in the Appendix section for more details.
- 24. **WORD CLOCK OUT** a BNC connector carrying the Scarlett 18i20's word clock; this may be used to synchronise other digital audio equipment forming part of the recording system. The source of sample clock synchronisation used by the Scarlett 18i20 is selected from Focusrite Control.
- $25.$   $\leftrightarrow$  USB 2.0 port Type C connector; connect the Scarlett 18i20 to your computer with the cable supplied.
- 26. **MIDI IN** and **MIDI OUT** standard 5-pin DIN sockets for connection of external MIDI equipment. The Scarlett 18i20 acts as a MIDI interface, allowing MIDI data to/from your computer to be distributed to additional MIDI devices.
- 27. **SPDIF IN** and **OUT** two phono (RCA) sockets carrying two-channel digital audio signals into or out of the Scarlett 18i20, in S/PDIF format. Note that S/PDIF inputs and outputs are unavailable at 176.4/192 kHz sample rates. Please refer to the Channel Listing tables in the Appendix section for more details.
- 28. AC mains standard IEC receptacle.

# **Connecting your Scarlett 18i20**

### **Power**

The Scarlett 18i20 should be connected to AC mains with the supplied AC power cable. Plug the IEC connector into the rear panel IEC receptacle. When using the Scarlett 18i20 with a computer (i.e., not as a "stand-alone" mixer), we recommend that the unit is not turned on until the USB connection has been made – see below.

### **USB**

**USB Port Types**: The Scarlett 18i20 has a single Type C USB 2.0 port (on the rear panel). Once the software installation is complete, simply connect the Scarlett 18i20 to your computer; if your computer has a Type A USB port we recommend you use the Type A-to-Type C USB cable provided with the unit. If your computer has a Type C USB port, please obtain a Type C-to-Type C cable from a computer supplier.

**USB Standards**: Note that because the Scarlett 18i20 is a USB 2.0 device, the USB connection requires a USB 2.0-compliant port on your computer. It will not operate correctly with USB 1.0/1.1 ports: however, typically a USB 3.0 port will support a USB 2.0 device.

When the USB cable has been connected, turn the Scarlett 18i20 on with the front panel power switch.

# **Audio Setup in your DAW**

The Scarlett 18i20 is compatible with any Windows-based DAW that supports ASIO or WDM and any Mac-based DAW that uses Core Audio. After following the Getting Started procedure described on page 6, you can start using the Scarlett 18i20 with the DAW of your choice. To allow you to get started if you do not already have a DAW application installed on your computer, both Pro Tools | First and Ableton Live Lite are included; these will be available to you once you've registered your Scarlett 18i20. If you need help installing either DAW, please visit our Getting Started pages at https://focusrite.com/get-started, where Getting Started videos are available.

Operating instructions for Pro Tools | First and Ableton Live Lite are beyond the scope of this User Guide, but both applications include a full set of Help files. Instructions are also available at www.avid.com and www.ableton.com respectively. You can find a video tutorial on getting started with Ableton Live Lite at https://focusrite.com/get-started.

Please note - your DAW may not automatically select the Scarlett 18i20 as its default I/O device. In this case, you must manually select the driver on your DAW's **Audio Setup**\* page (select **Scarlett 18i20** for Mac or **Focusrite USB ASIO** for Windows). Please refer to your DAW's documentation (or Help files) if you are unsure where to select the ASIO/ Core Audio driver. The example below shows the correct configuration in the Ableton Live Lite **Preferences** panel (Windows version shown).

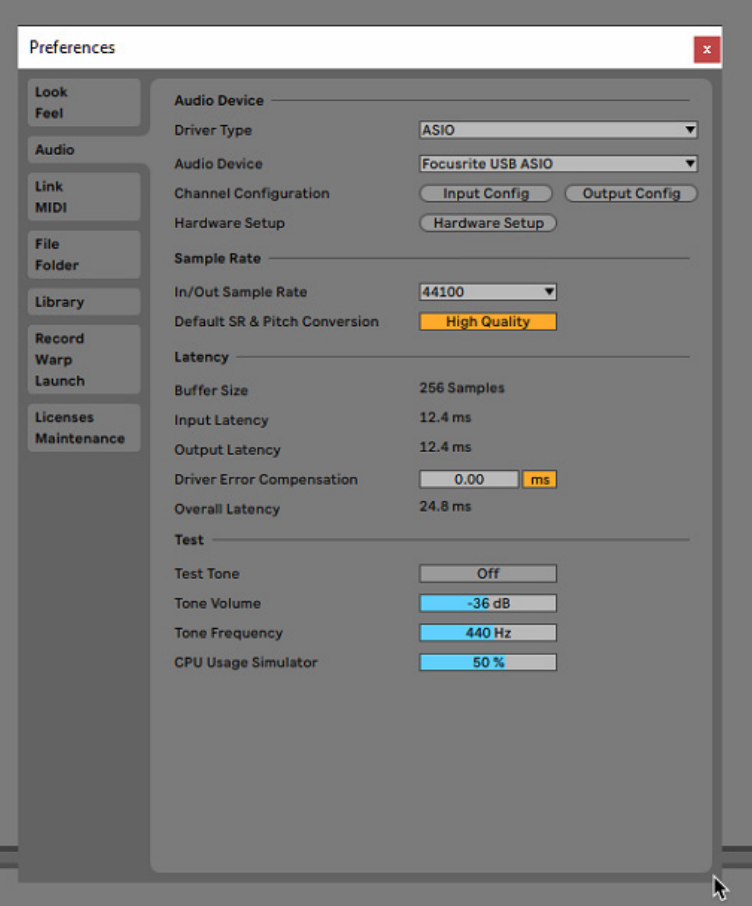

\* Typical name. Terminology may differ slightly between DAWs.

Once the Scarlett 18i20 is set as the preferred Audio Device\* in your DAW, all 18 inputs and 20 outputs will appear in your DAW's Audio I/O preferences (note however that Ableton Live Lite is limited to a maximum of four simultaneous mono input channels and four simultaneous mono output channels). Depending on your DAW, you may need to enable certain inputs or outputs before use. The two examples below show two inputs and two outputs enabled in Ableton Live Lite's **Input Config** and **Output Config** pages.

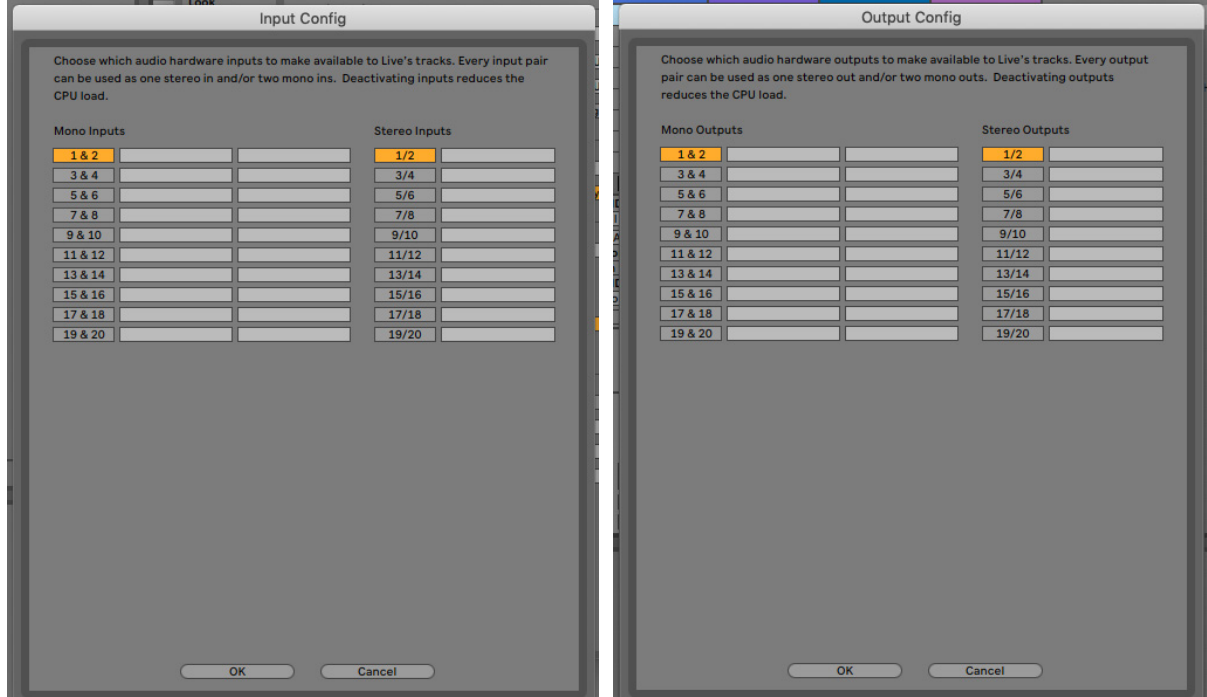

\* Typical name. Terminology may differ slightly between DAWs.

# **Examples of Usage**

The Scarlett 18i20 is an excellent choice for several different recording and monitoring applications. Some typical configurations are shown below.

## **Recording a band**

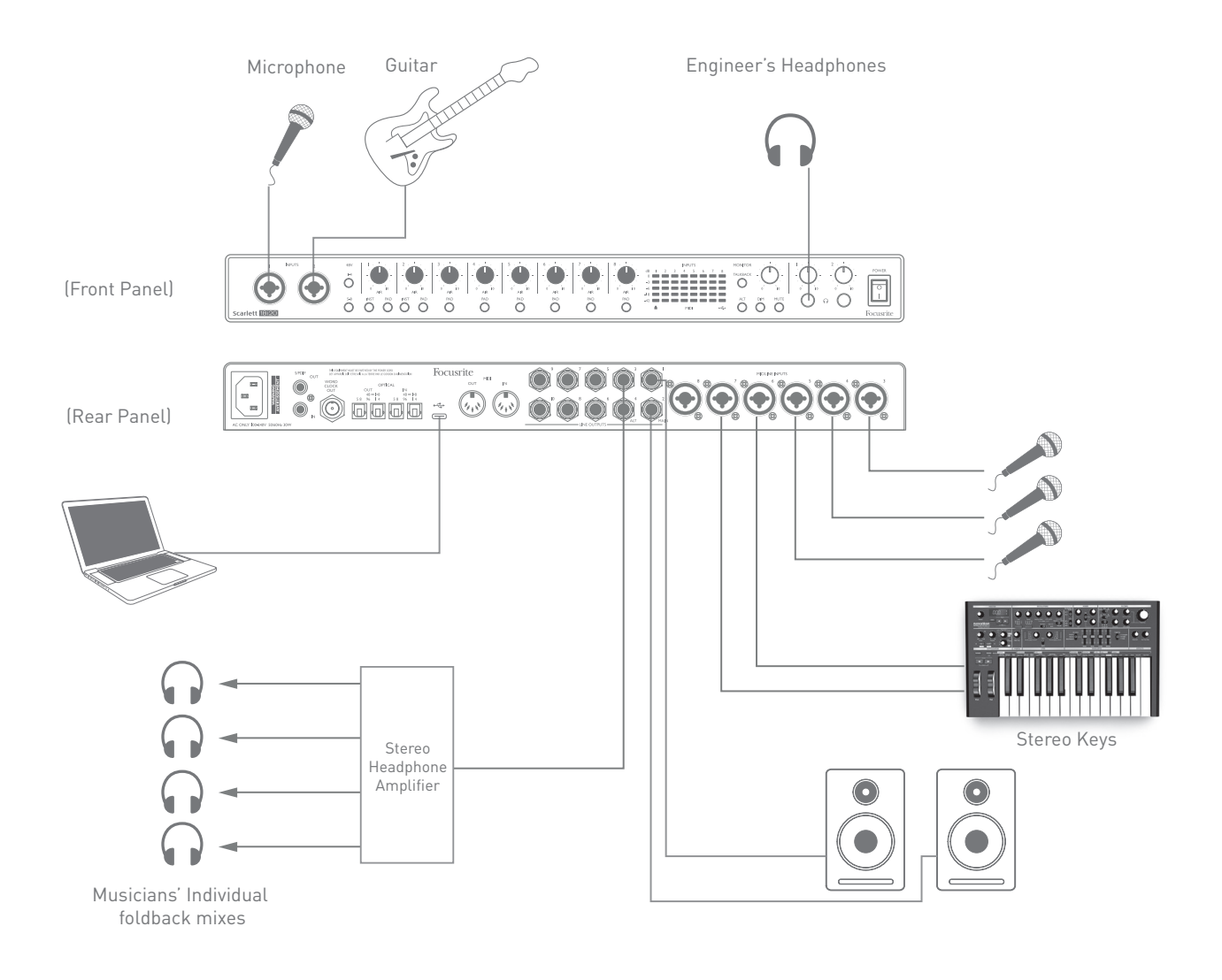

This setup illustrates a typical configuration for recording a group of musicians with DAW software on Mac or PC.

A selection of sources – microphones, guitar and a keyboard – are shown connected to the Scarlett 18i20's inputs. Note that only Inputs 1 and 2 can be configured to accept instruments directly, so we have chosen to plug the guitar into Input 2. Ensure that **INST** is selected for this input.

The connection to the PC or Mac running DAW software is via the USB cable supplied. This will carry all the input and output signals between the DAW and the Scarlett 18i20. Once the audio setup is correctly configured in the DAW, each input source will be automatically routed to its own DAW track for recording.

#### **Low Latency Monitoring**

You will frequently hear the term "latency" used in connection with digital audio systems. In the case of the simple DAW recording application described above, latency will be the time it takes for your input signals to pass through your computer and audio software, and back out again via your audio interface. While not an issue for most simple recording situations, under some circumstances, latency can be a problem for a performer who wishes to record while monitoring their input signals. This might be the case if you need to increase the size of your DAW's recording buffer, which could be necessary when you record overdubs on a particularly large project using many DAW tracks, software instruments and FX plug-ins. Common symptoms of a buffer setting that is too low could be glitching audio (clicks and pops), or a particularly high CPU load within your DAW (most DAWs have a CPU monitoring function). Most DAWs will allow you adjust buffer size from their **Audio Preferences**\* control page.

The Scarlett 18i20, in conjunction with Focusrite Control, allows "zero latency monitoring", which overcomes this problem. You can route your input signals directly to the Scarlett 18i20's headphone outputs. This enables the musicians to hear themselves with ultra-low latency – i.e., effectively in "real time" – along with the computer playback. The input signals to the computer are not affected in any way by this setting. However, note that any effects being added to the live instruments by software plug-ins will not be heard in the headphones in this case, although the FX will still be present on the recording.

In the example, each of the band members is receiving his/her own monitor mix, because they each have their "own" Scarlett 18i20 output. Focusrite Control lets you define up to eight separate mixes, and these mixes may include previously recorded DAW tracks as well the current input signals.

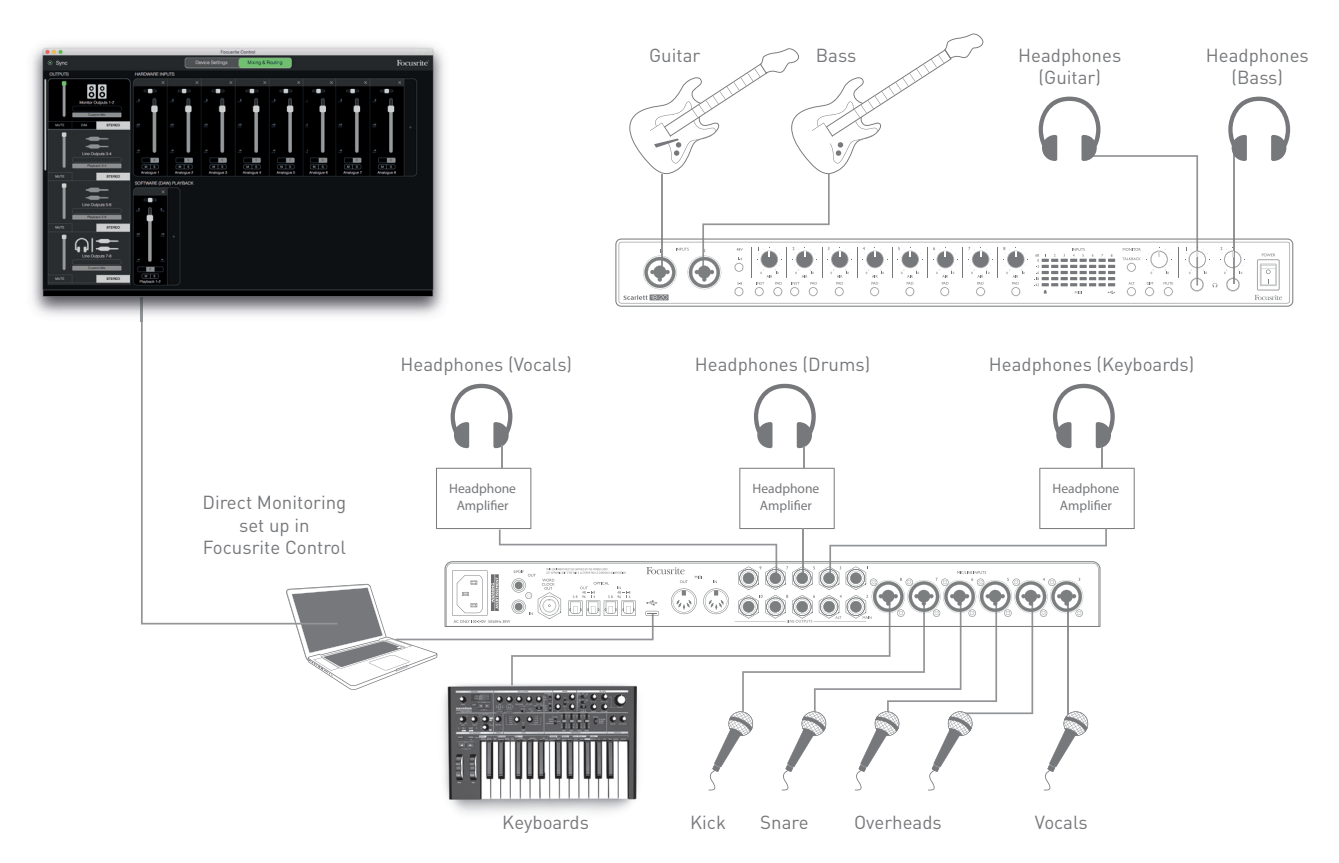

When using Direct Monitoring, ensure that your DAW software is not set to route any inputs (what you are currently recording) to any outputs. If it is, the musicians will hear themselves "twice", with one signal audibly delayed as an echo.

### **Connecting Scarlett 18i20 to loudspeakers**

The 1/4" jack **MAIN** outputs on the rear panel (Line Outputs 1 and 2) will normally be used to drive your primary monitoring speakers. Self-powered monitors incorporate internal amplifiers with a volume control, and may be connected directly. Passive loudspeakers will require a separate stereo amplifier; in this case, the rear panel outputs should be connected to the amplifier's inputs.

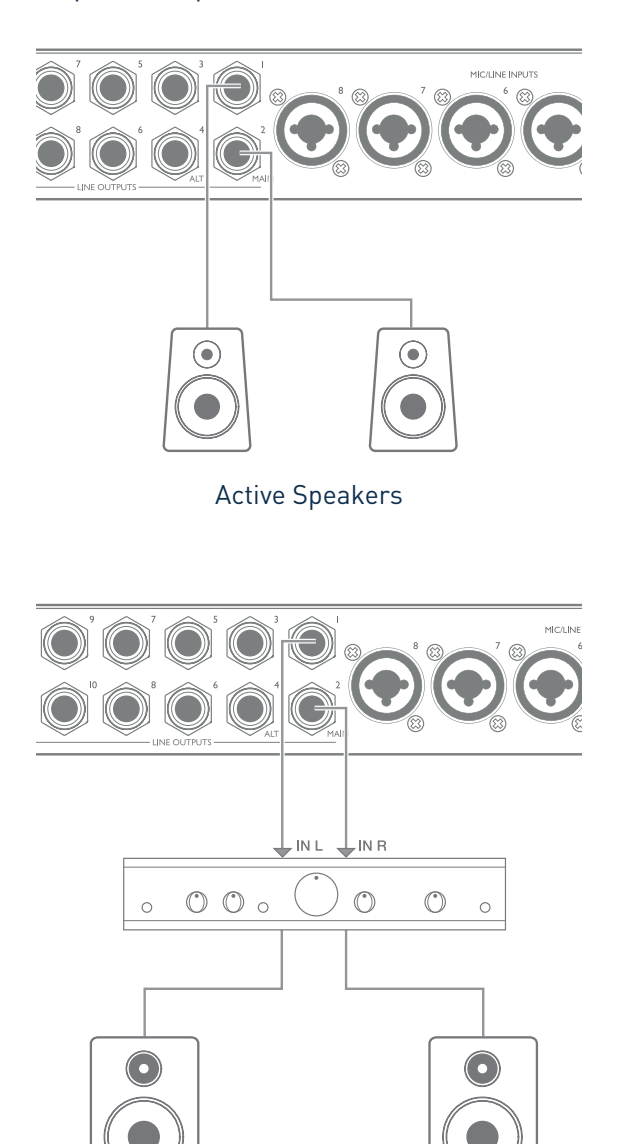

All the line output connectors are 3-pole (TRS) ¼" (6.35 mm) jack sockets, and are electronically balanced. Typical consumer (hi-fi) amplifiers and small powered monitors will probably have unbalanced inputs, either on phono (RCA) sockets, or via a 3.5 mm 3-pole jack plug intended for direct connection to a computer. In either case, use a suitable connecting cable with jack plugs at one end.

Professional active monitors and professional power amplifiers will generally have balanced inputs.

When mixing, you might want to use several pairs of additional speakers (mid-field. near-field, etc.) to check how well your mix translates to other types of speaker. You can connect additional pairs of speakers to other pairs of Line Outputs (e.g., near-fields to Line Outputs 3 and 4, mid-fields to Line Outputs 5 and 6) and switch between them in Focusrite Control. Scarlett 18i20's ALT function (see below) has been included to make using a second pair of monitors very simple.

## **IMPORTANT:**

**LINE OUTPUTS 1** to **4** incorporate "anti-thump" circuitry that protects your speakers if the Scarlett 18i20 is turned on while the speakers (and amplifier if used) are connected and active.

**LINE OUTPUTS 5** to **10** do not have this circuitry. If you're using additional speakers connected to these outputs, we recommend that you first power your Scarlett 18i20 on, then turn on the speakers or power amplifier.

But get into the habit of following this general rule in any case - it is always good audio practice to turn on a speaker system of any kind after turning on the equipment feeding it.

**NOTE:** You run the risk of creating an audio feedback loop if loudspeakers are active at the same time as a microphone! We recommend that you always turn off (or turn down) monitoring loudspeakers while recording, and use headphones when overdubbing.

## **Speaker Switching**

The 18i20's Speaker Switching function makes adding a second pair of monitors very easy: simply connect the second pair to the **ALT** outputs – **LINE OUTPUTS 3** and **4**. After enabling Speaker Switching in Focusrite Control, you can then switch between your main monitors and the secondary pair either by pressing the front panel **ALT** button, or by clicking on the corresponding on-screen button in Focusrite Control. When ALT is active, the main mix output will be fed to the **ALT** outputs instead of the **MAIN**, and the green ALT LED will light to confirm this.

In the example below, we have shown passive speakers with a separate power amplifier as the main monitors and active speakers as the secondary pair, but of course, any type of monitors you prefer may be used in either case.

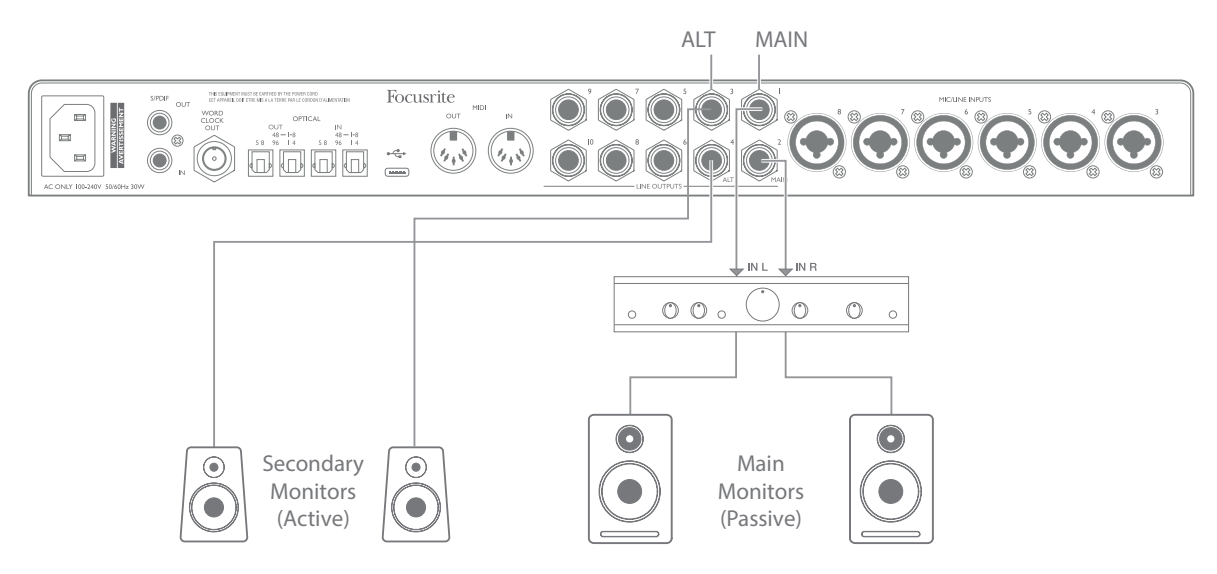

### **Working with surround sound**

Because the Scarlett 18i20 is equipped with ten line outputs, it is ideally suited for use when working in multichannel sound formats – LCRS, 5.1 surround or 7.1 surround, for example.

In order to route each channel to the correct output you will need to route the DAW outputs to the Line Outputs in Focusrite Control (e.g. DAW Output 1  $\rightarrow$  Line Output 1, DAW Output 2  $\rightarrow$  Line Output 2, etc.).

### **Windows users**:

In Windows, surround sound can only be used in software supporting multichannel ASIO. In most cases this will be your DAW, and in general, DAWs capable of mixing in surround allow you to set the speaker mapping up in the DAW's **Audio Output Preferences** or **I/O Settings** page.

Please see the User Manual (or Help files) for your DAW for guidance on setting up the outputs for surround mixing with the speaker configuration you wish to use.

#### **Mac users**:

On Macs, surround sound configuration can be done from all applications that support multichannel audio (DAWs & regular macOS Applications). To do this, go to: **Applications > Utilities > Audio MIDI Setup > Scarlett 18i20 > Configure Speakers > Configuration > Select the desired configuration**.

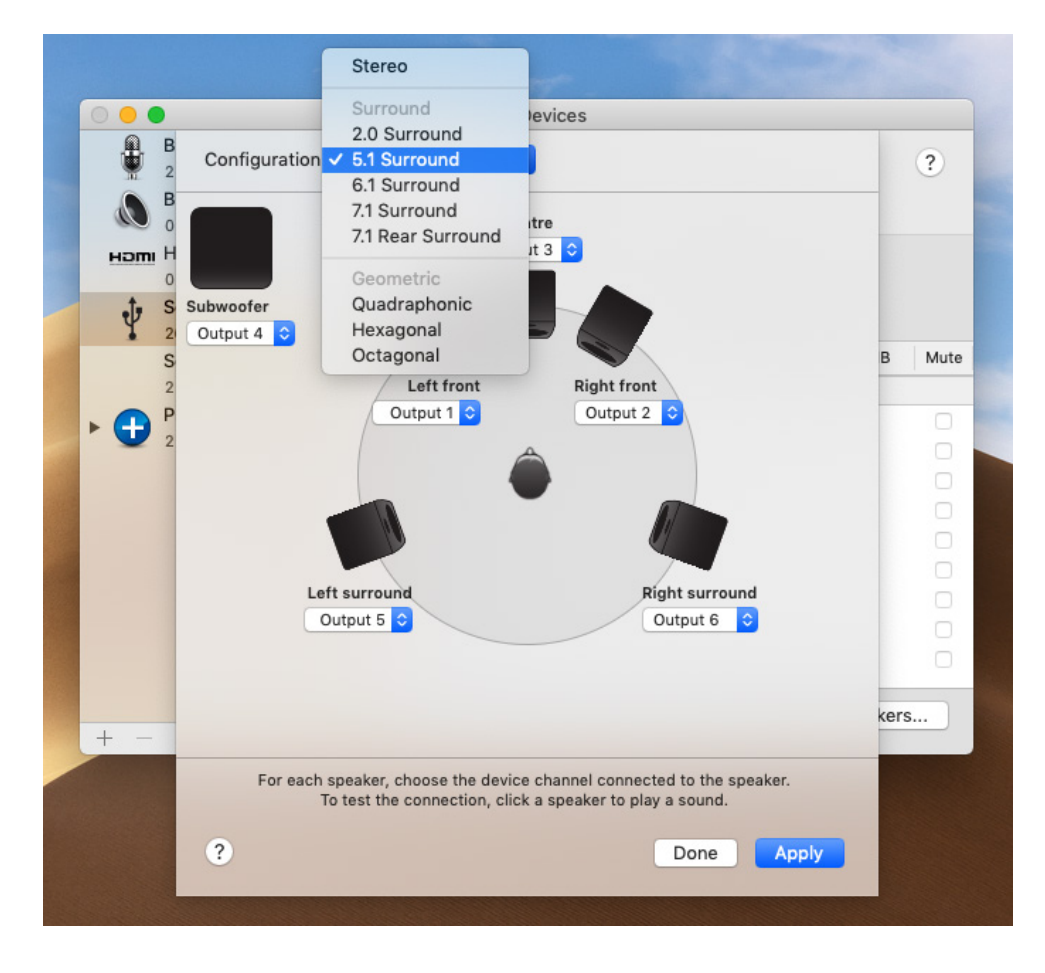

The example below shows how you would connect the six loudspeakers in a 5.1 surround monitoring arrangement.

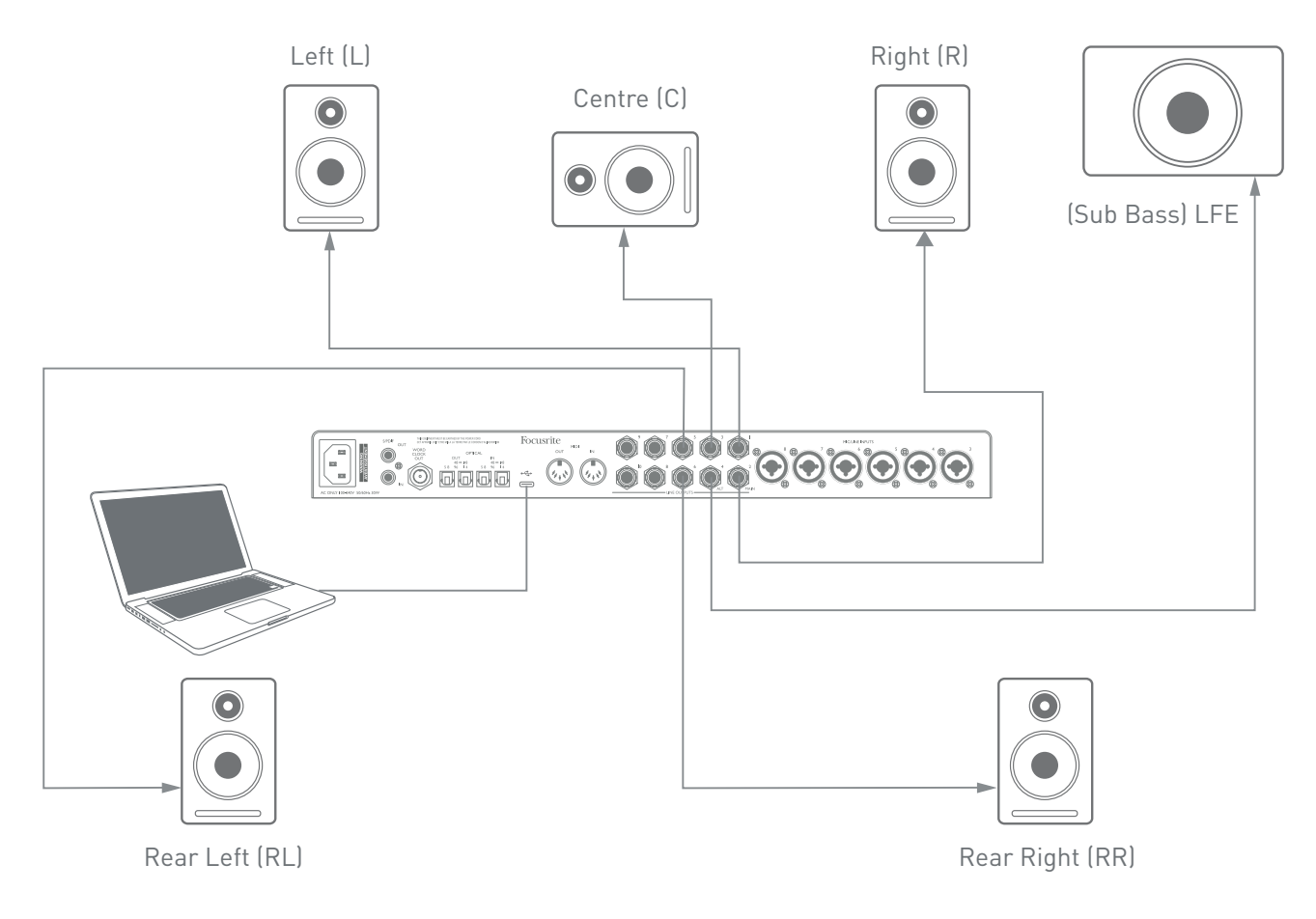

## **Using the ADAT connection**

In addition to the eight analogue inputs, the Scarlett 18i20 has two **OPTICAL IN** ADAT input ports which can provide an additional eight audio inputs at sample rates up to 96 kHz. Note that the optical input is disabled when sample rates of 176.4/192 kHz are in use.

Using a separate 8-channel microphone preamplifier equipped with an ADAT output – such as the Focusrite Scarlett OctoPre – provides a simple and excellent method of expanding the Scarlett 18i20's input capability.

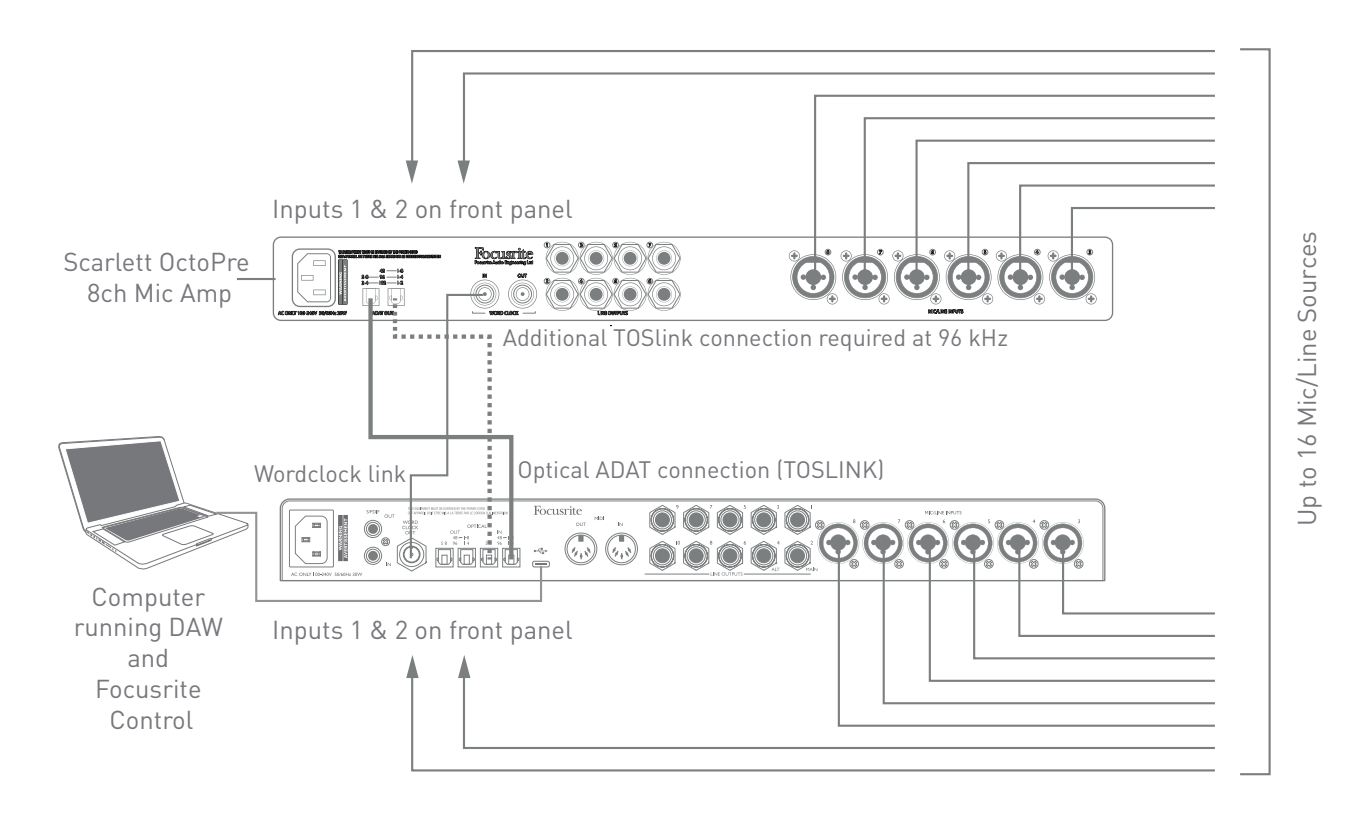

At 44.1/48 kHz, the Scarlett OctoPre's **ADAT OUT 1**-**8** port is connected to the Scarlett 18i20 **OPTICAL IN** port marked **48** – **1-8** with a single TOSLINK optical cable. To synchronise the two devices over ADAT, set the clock source of the Scarlett OctoPre to **Internal** and that of the Scarlett 18i20 (via Focusrite Control) to **ADAT**. Alternatively, stable clock synchronisation may be achieved by connecting the Scarlett 18i20's **WORD CLOCK OUT** to the Scarlett OctoPre's **WORD CLOCK IN** and setting the Scarlett OctoPre to use Word Clock as its clock source. In this case, set the Scarlett 18i20's clock source in Focusrite Control to **Internal**.

**TIP:** When interconnecting two digital devices by any method, always ensure that both are set to the same sample rate.

The additional inputs realised by use of the ADAT port may be routed using Focusrite Control in exactly the same manner as the other inputs. The additional inputs can form part of any musician's headphone mix, as required.

When working at 88.2/96 kHz, add a second TOSlink optical cable between the Scarlett OctoPre's **ADAT OUT 5-8** port and the 18i20's **OPTICAL IN 5-8** – **96** port. At the higher sample rate, this second link will carry Channels 5-8, while the other link (described above) will carry Channels 1 to 4.

If a suitable multi-channel digital-to-analogue converter is available, the 18i20's **OPTICAL OUT** ADAT ports may be used in the opposite manner; for example, additional outputs from the DAW may be converted into the analogue domain to allow the use of an external hardware mixing console to mix down a large number of DAW tracks. At 44.1/48 kHz sample rate, the right-hand **OPTICAL OUT** port carries Channels 1 to 8, while at 88.2/96 kHz, the right-hand port carries Channels 1 to 4 and the left-hand port Channels 5 to 8.

## **Using the Scarlett 18i20 as a stand-alone mixer**

The Scarlett 18i20 has the ability to store a mix configuration defined in Focusrite Control within the hardware. This feature lets you configure it - for example, as an on-stage keyboard mixer - using your computer, and then upload the configuration to the device itself. Then you can use the Scarlett 18i20 as a simple local mixer as part of your keyboard rig to control the overall mix of multiple keyboards.

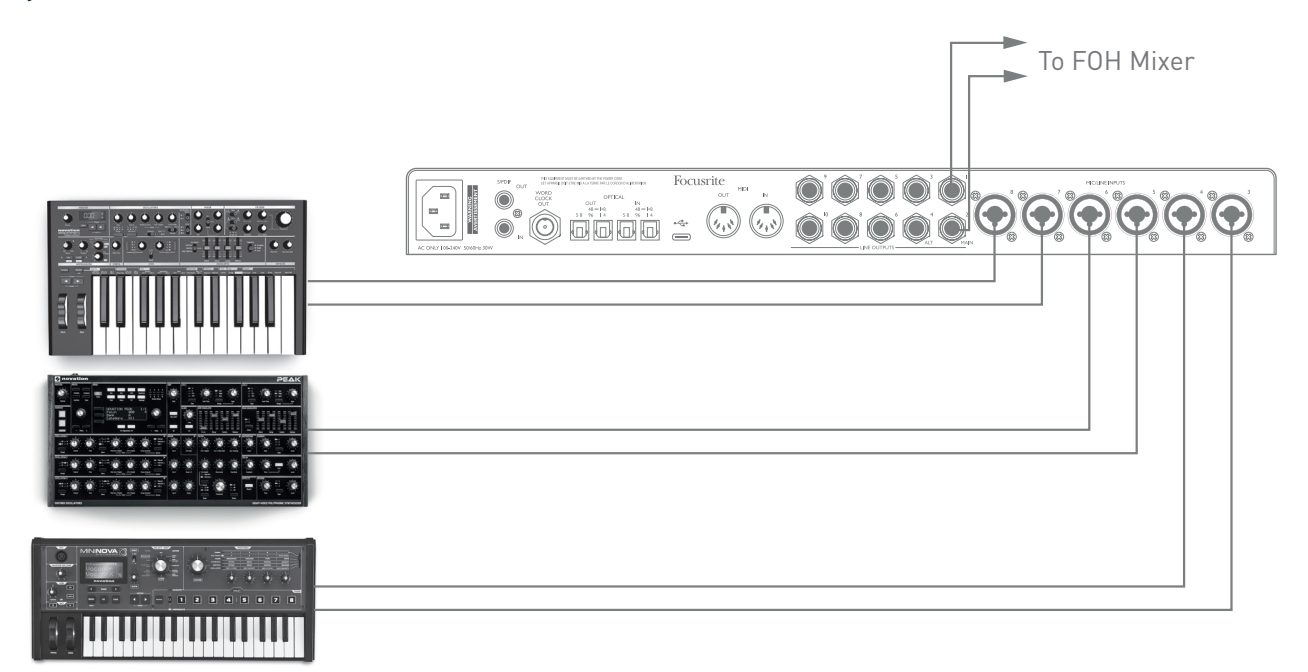

In the example illustrated, three stereo keyboards are connected to the rear panel inputs of the Scarlett 18i20; Outputs 3 and 4 go to the main PA system. The performer can adjust the gain for the individual keyboards from the front panel; he/she can also adjust the overall level of the keyboard mix.

# **FOCUSRITE CONTROL**

Focusrite Control software allows flexible mixing and routing of all audio signals to the physical audio outputs, as well as control of output monitor levels. Sample rate selection and digital sync options are also available from Focusrite Control.

**NOTE:** Focusrite Control is a generic product, and may be used with several other Focusrite hardware interfaces. When you connect an interface to your computer and launch Focusrite Control, the model of interface is automatically detected, and the software configured to suit the number of inputs and outputs, and other facilities, available on the hardware.

**IMPORTANT:** A separate Focusrite Control User Guide can be downloaded from the downloads area of the Focusrite website. This describes the use of Focusrite Control in full detail, together with examples of application.

To open Focusrite Control:

Installing Focusrite Control on your computer will place an FC icon on the dock or desktop. Click the icon to launch Focusrite Control.

Assuming that your Scarlett interface is connected to your computer with the USB cable, the Focusrite Control GUI (Graphical User Interface) will appear as shown below (Mac version illustrated).

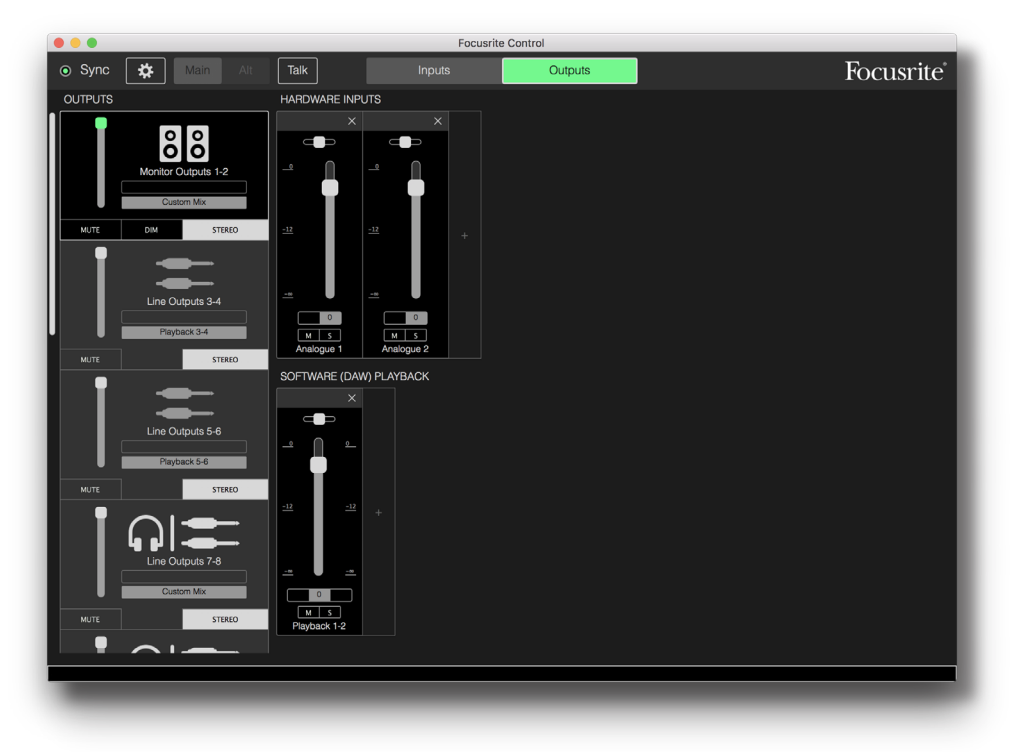

Please refer to the Focusrite Control User Guide for further details.

### **Channel Listing tables**

The 18i20's inputs and outputs will appear in Focusrite Control with slightly different channel numbers depending on the sample rate being used. The channel numbers will also vary when the optical ADAT ports are in use, depending on which Digital I/O Mode is selected (see Digital I/O Modes below).

### **Digital I/O Modes**

The Scarlett 18i20 supports three Digital I/O modes: these are selected from the Device Settings pane of Focusrite Control. The modes determine how the audio inputs and outputs are mapped to the optical (ADAT) ports and the S/PDIF input and output coaxial (RCA) sockets.

## Mode 1: Coaxial (RCA) S/PDIF

This is the factory default mode, and your Scarlett 18i20 will adopt these assignments "out-of-thebox". Use this mode if you need a coaxial S/PDIF audio input, or if you wish to use a coaxial S/PDIF signal as a clock source.

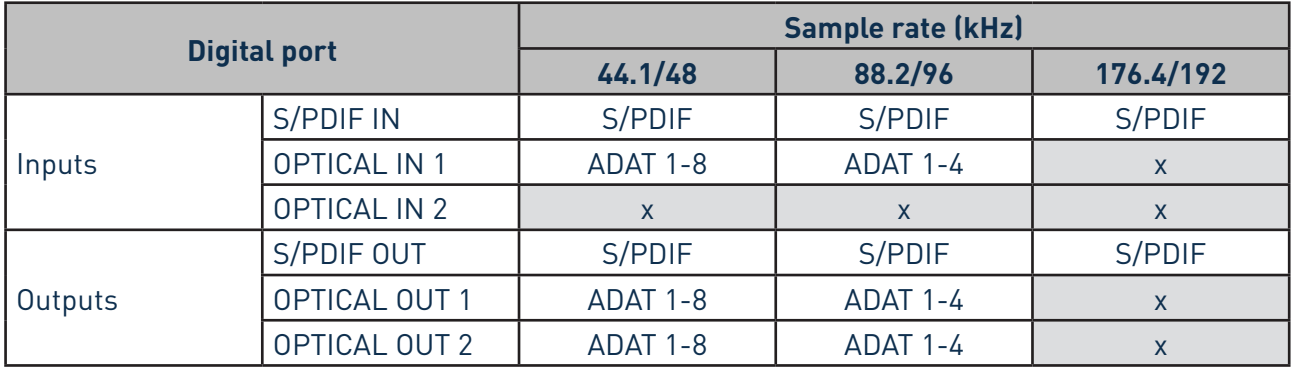

## Mode 2: Optical S/PDIF

Select this mode when you are working at 44.1/48 or 88.2/96 kHz sample rate and you need to send or receive an S/PDIF signal via an optical port. Also use this mode if you want to use a clock source sent as an optical S/PDIF signal.

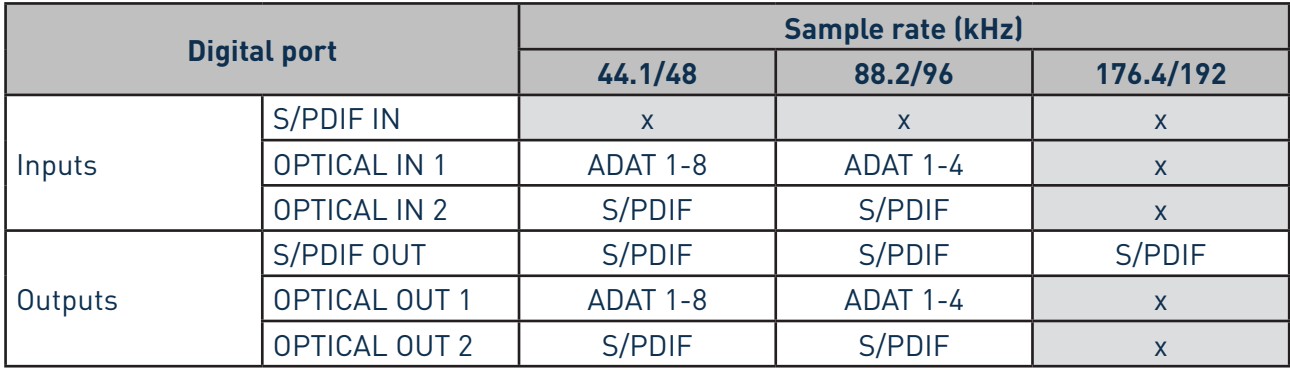

## Mode 3: Dual ADAT

Select this mode when you need more than four ADAT input and/or output channels when working at 88.2/96 kHz sample rate.

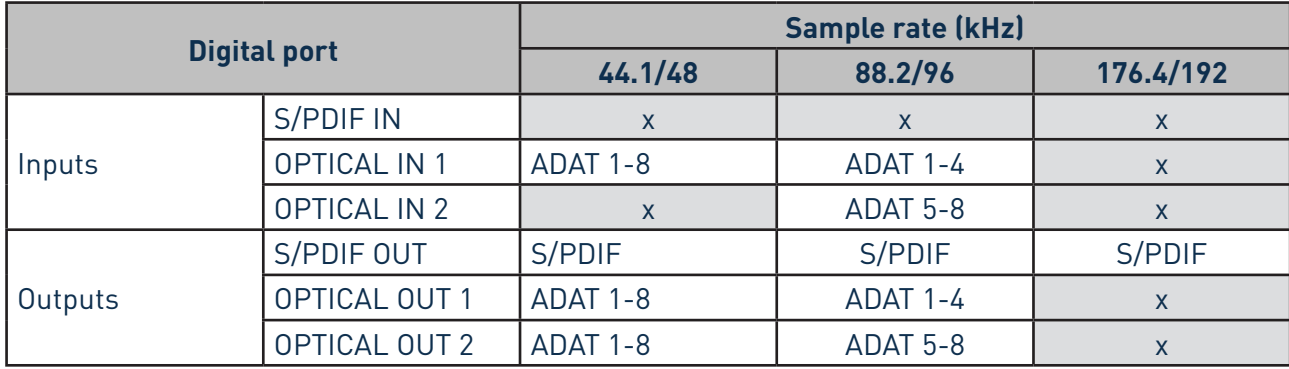

The tables below list the how the 18i20's inputs and outputs appear in Focusrite Control for each of the three Optical I/O modes, at each of the three sample rate pairs. Note that the first digit in the entries relating to the ADAT channels refers to the port in use: so "ADAT 1.1" to "ADAT 1.4" are ADAT Chs 1 to 4 at the right-hand port of each pair, while "ADAT 2.1" to "ADAT 2.4" are ADAT Chs 5 to 8 at the left-hand port of each pair.

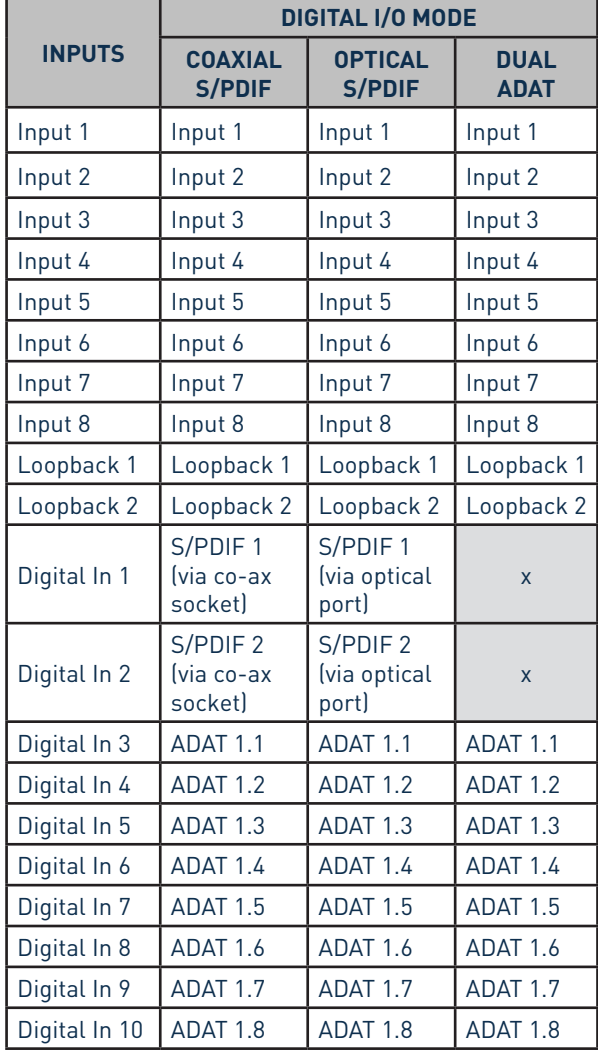

## **At 44.1 kHz and 48 kHz sample rates:**

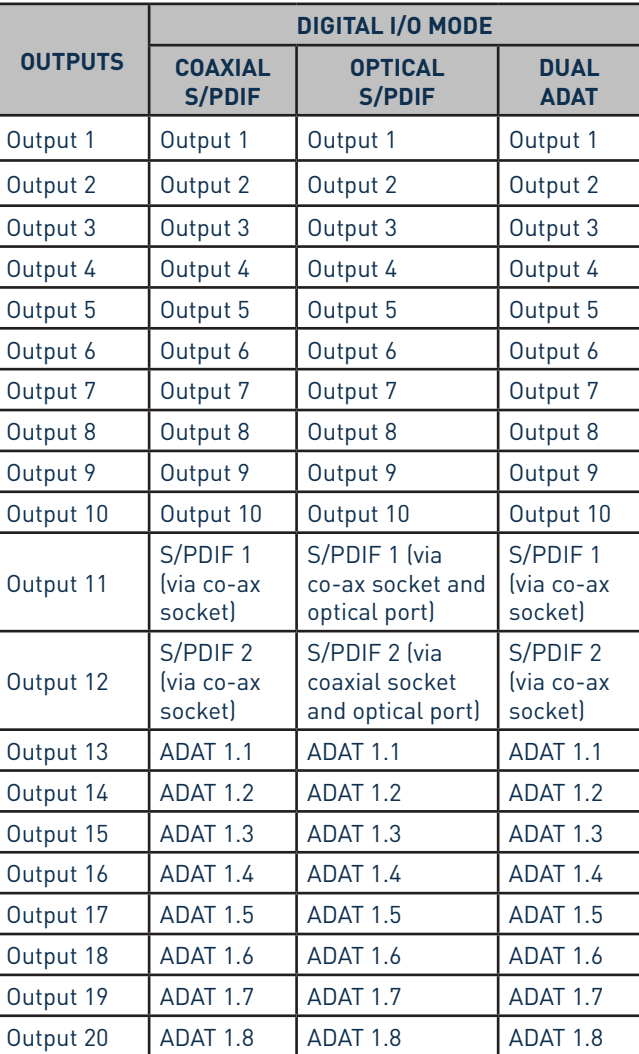

# **At 88.2 kHz and 96 kHz sample rates:**

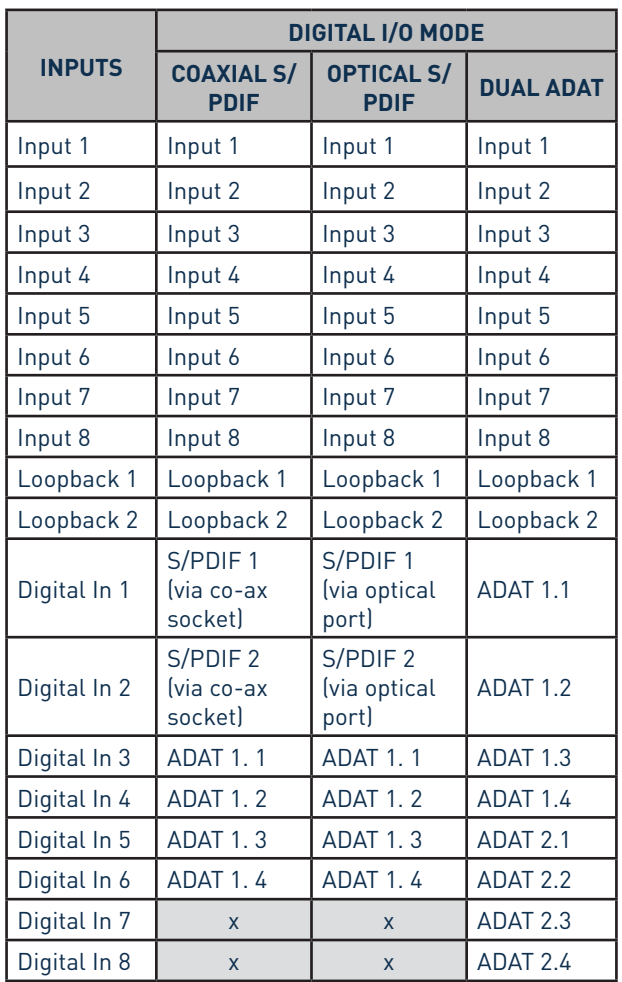

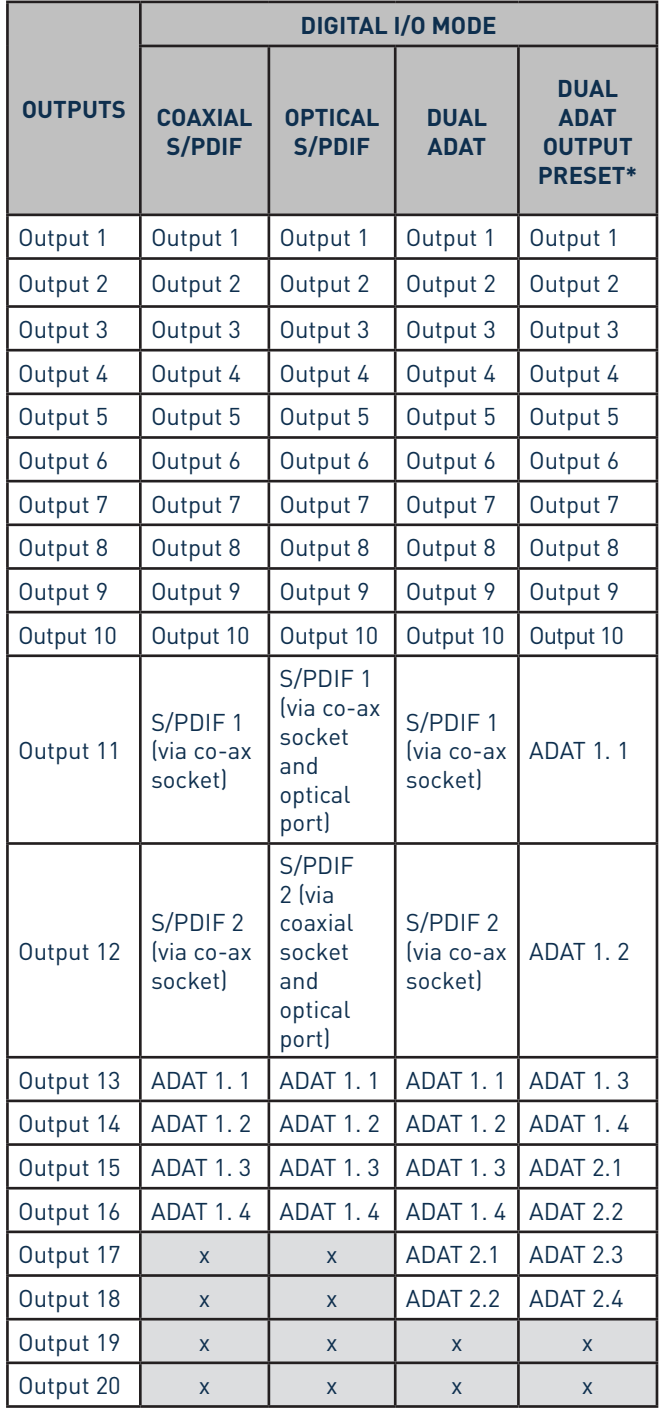

\*In order to obtain eight ADAT output channels, please select Focusrite Control's DUAL ADAT OUTPUT preset.

# **At 176.4 kHz and 192 kHz sample rates:**

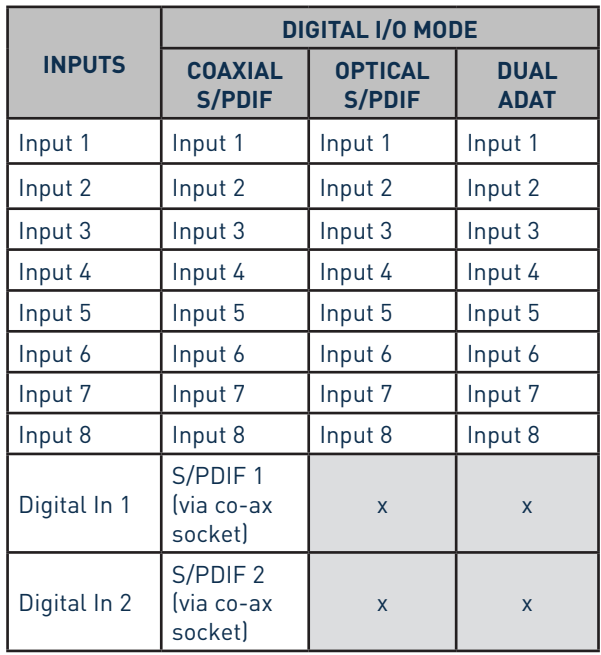

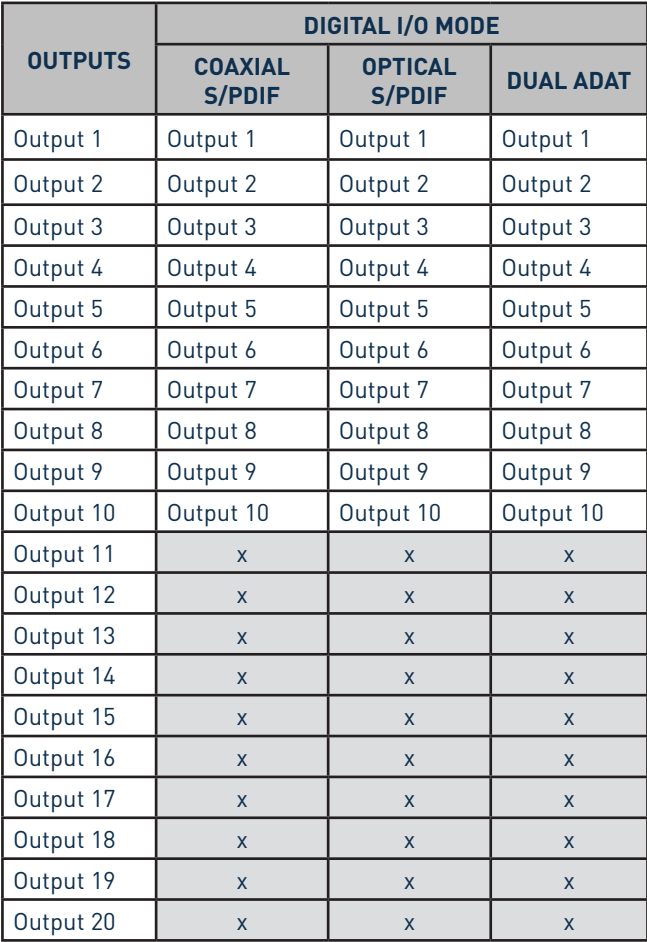

# **SPECIFICATIONS**

# **Performance Specifications**

NOTE: All performance figures measured in accordance with the provisions of AES17, as applicable.

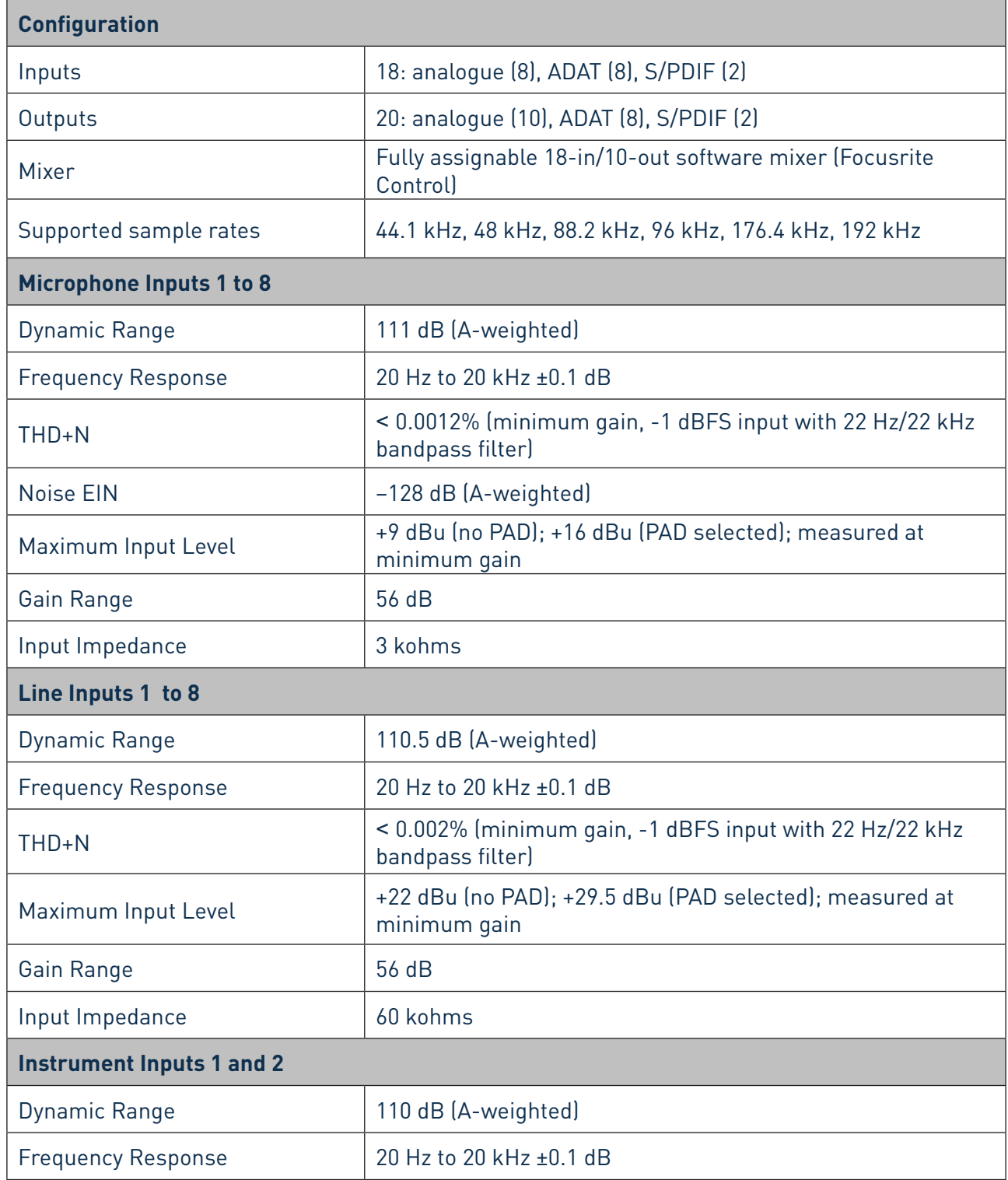

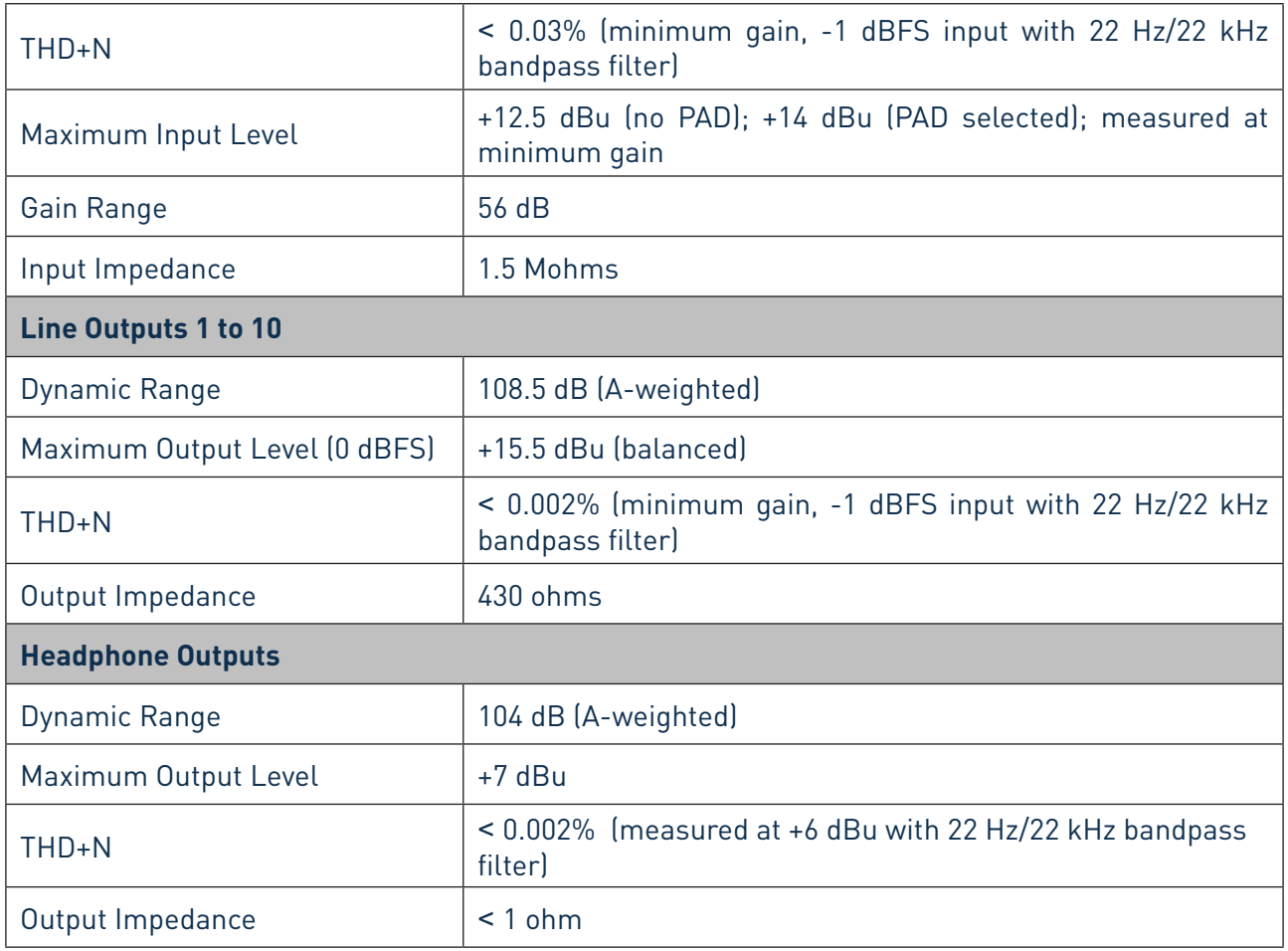

# **Physical and Electrical Characteristics**

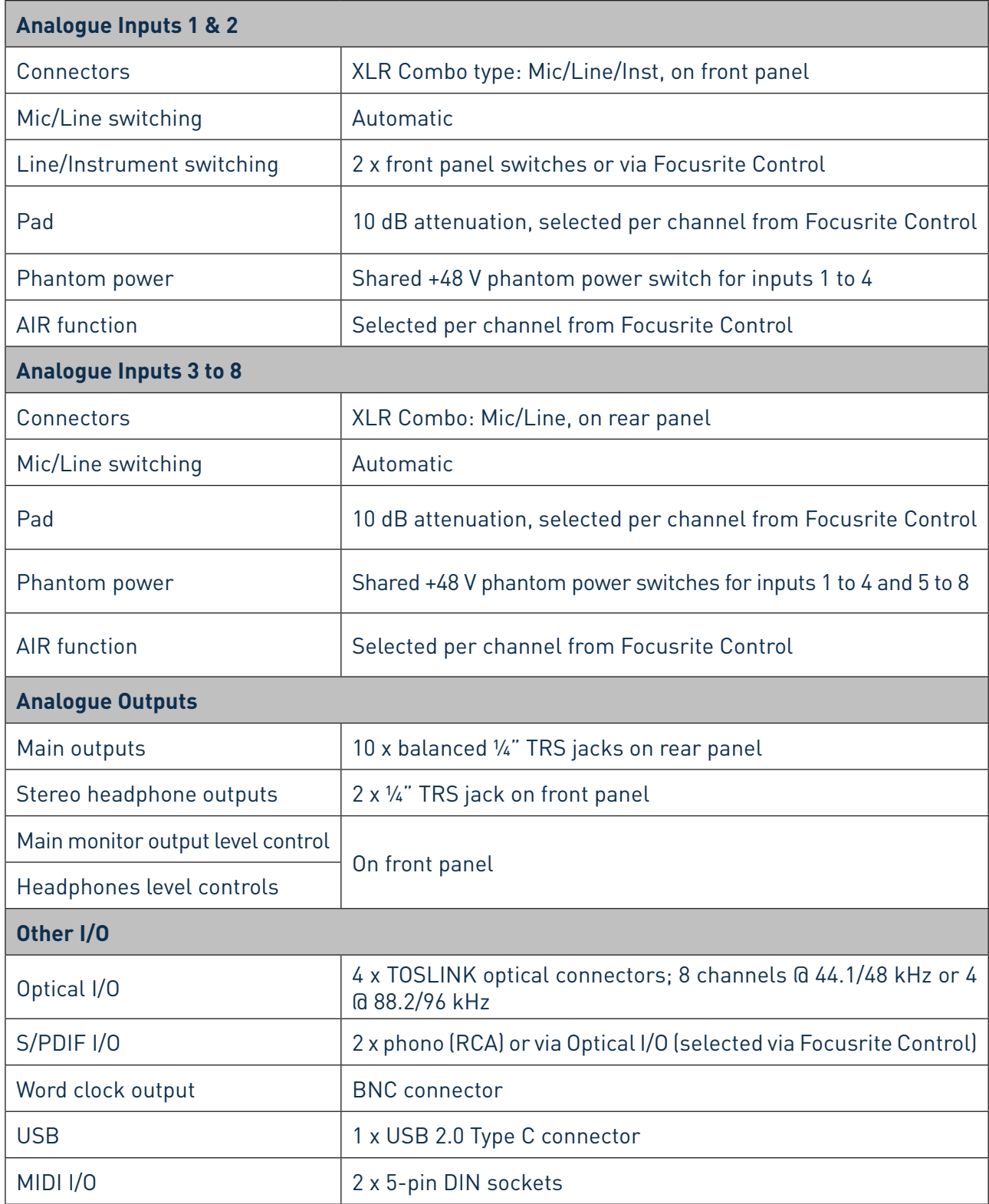

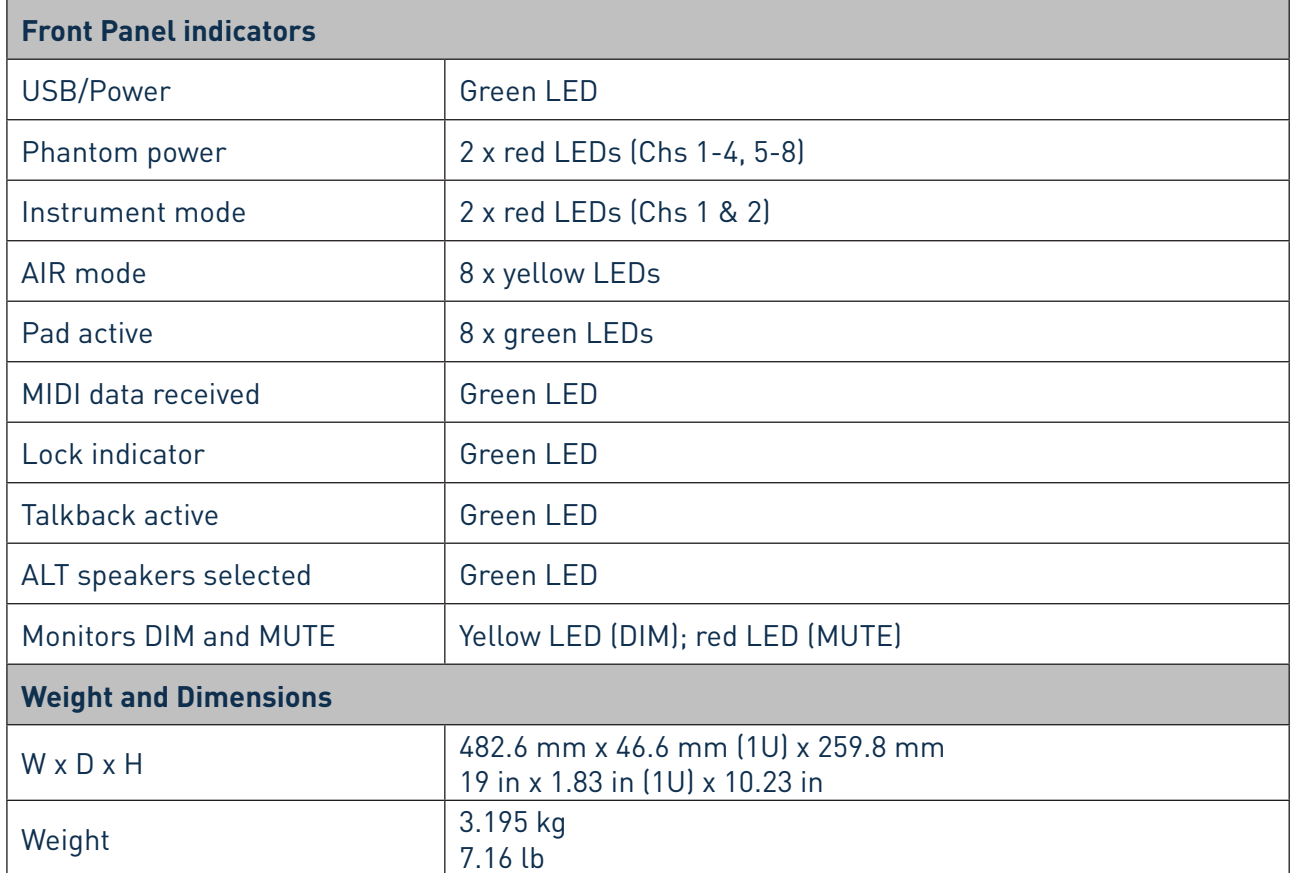

# **TROUBLESHOOTING**

For all troubleshooting queries, please visit the Focusrite Help Centre at http://support.focusrite.com/ where you will find articles covering numerous troubleshooting examples.

# **COPYRIGHT AND LEGAL NOTICES**

Your Scarlett 18i20 has a two-year warranty, valid anywhere in the world, against manufacturing defects. Full Terms and Conditions of the Warranty can be found at https://focusrite.com/warranty. Focusrite is a registered trade mark and Scarlett 18i20 is a trade mark of Focusrite Audio Engineering Limited.

All other trade marks and trade names are the property of their respective owners. 2019 © Focusrite Audio Engineering Limited. All rights reserved.